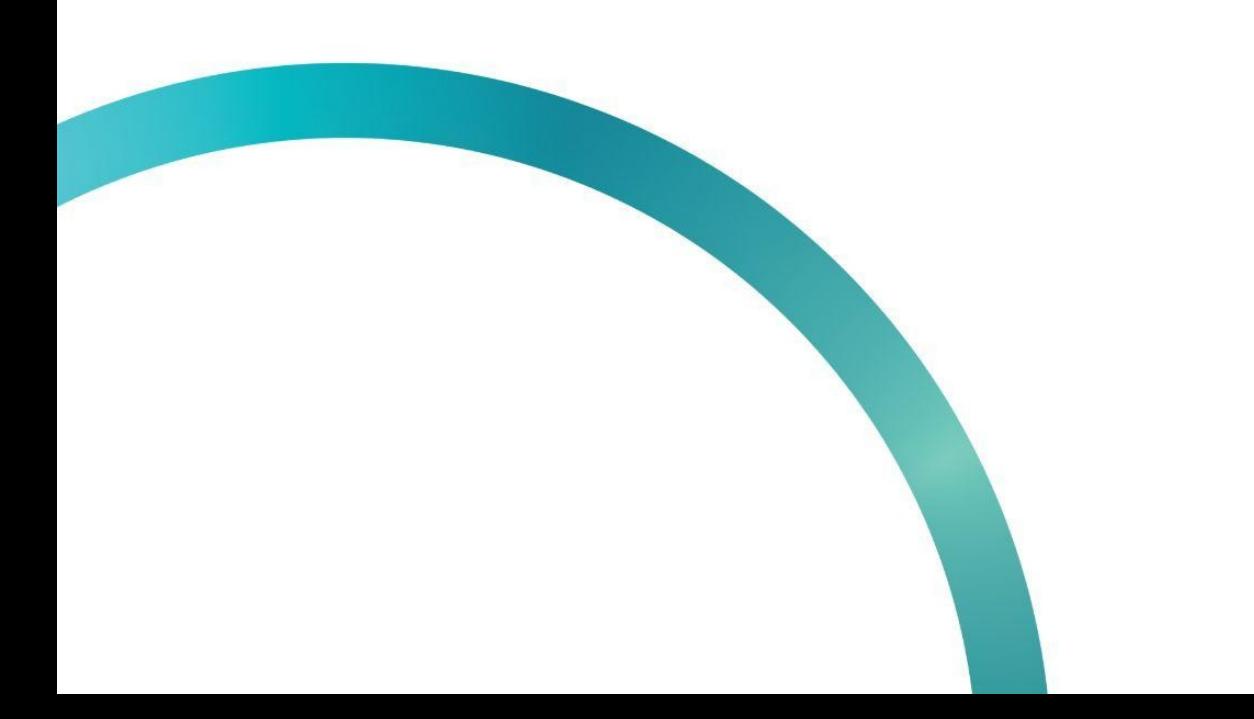

# УВЕДОМЛЕНИЕ О ВВОЗЕ ТОВАРОВ ИЗ 3-ИХ СТРАН

图 QazMarka

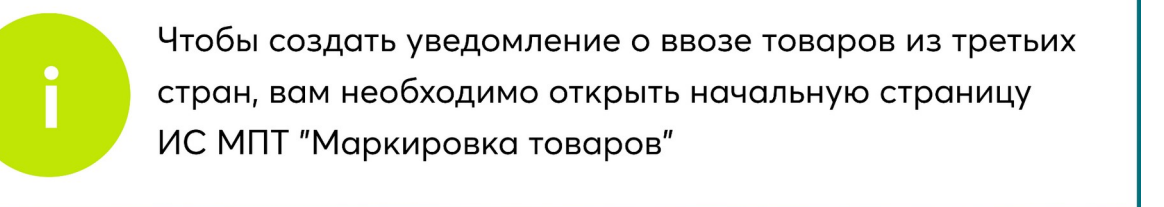

Данное уведомление создается при ввозе импортированных товаров из третьих стран с целью внесения их в базу данных системы ИС МПТ

Выбираем товарную группу по которой будет создаваться уведомление.

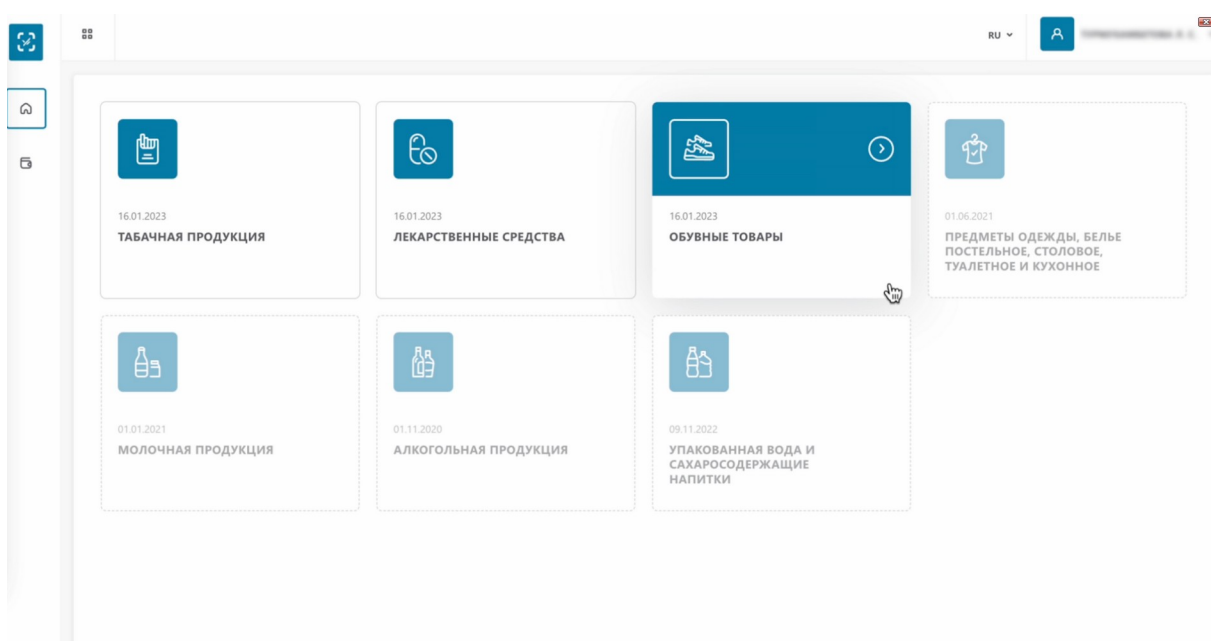

В меню слева выбираем раздел "Документы".

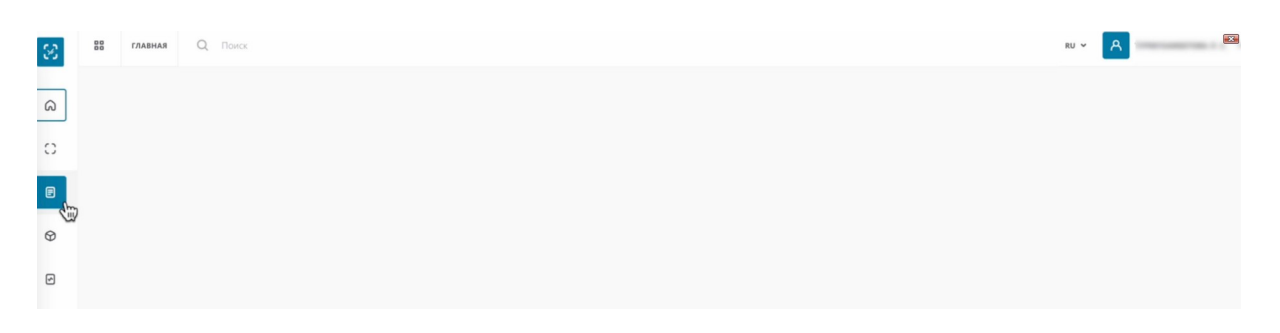

Нажимаем "Добавить документ". Выбираем "Уведомление о ввозе товаров (третьи страны)".

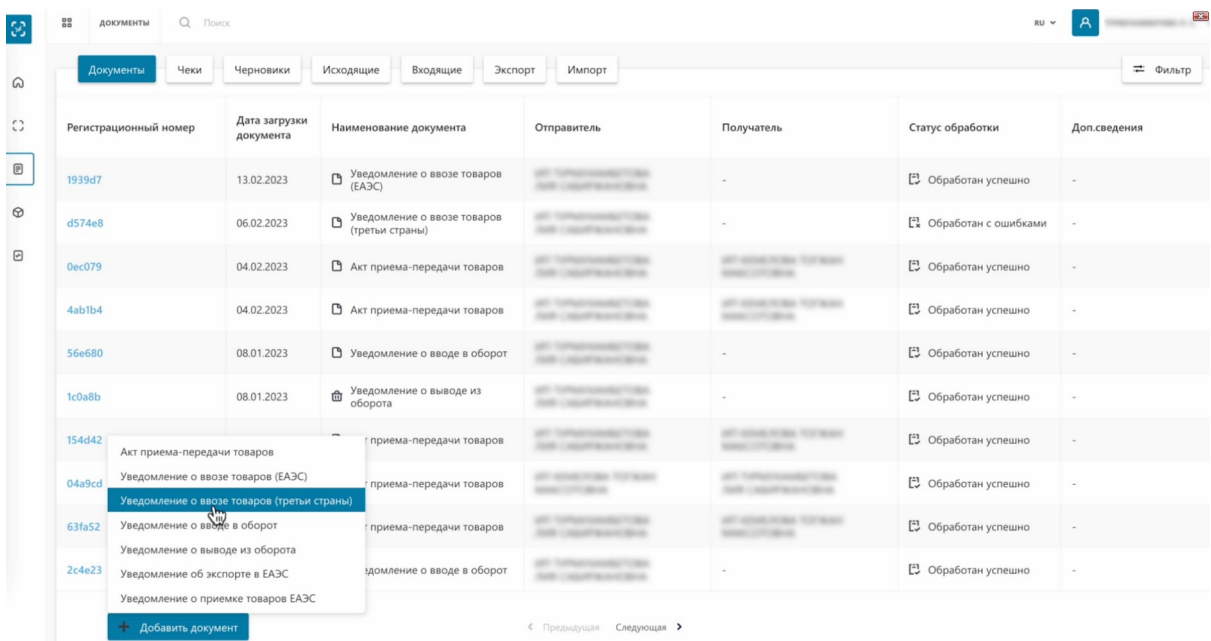

# Выбираем страну экспорта.

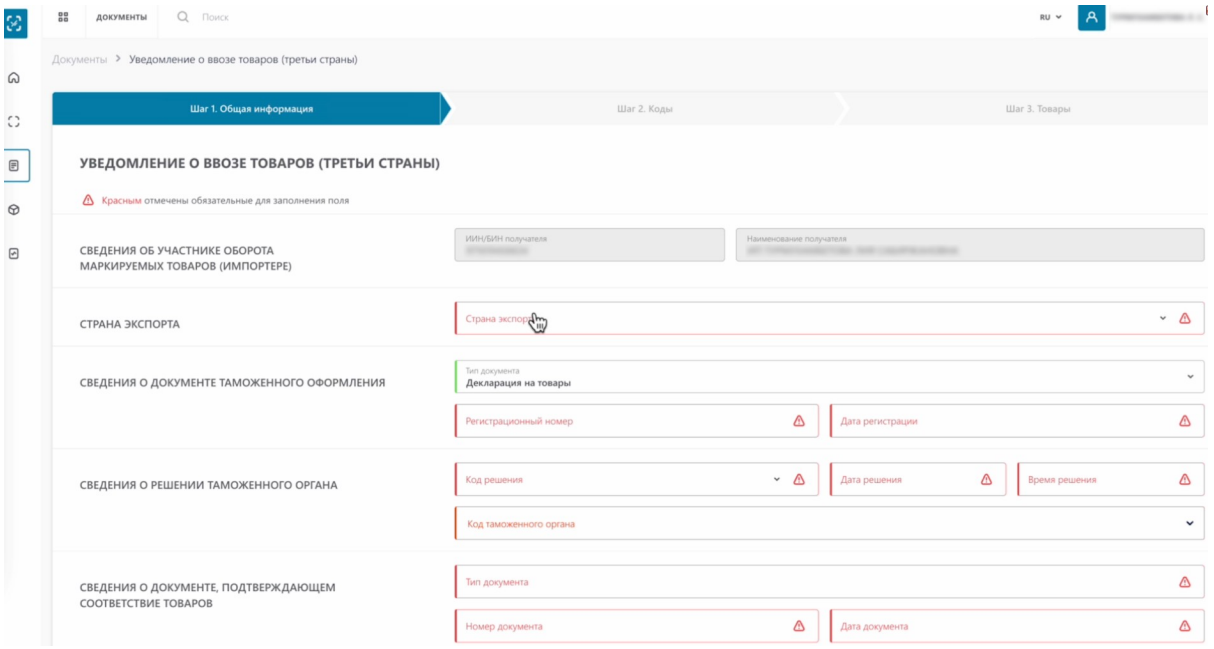

# Выбираем страну экспорта.

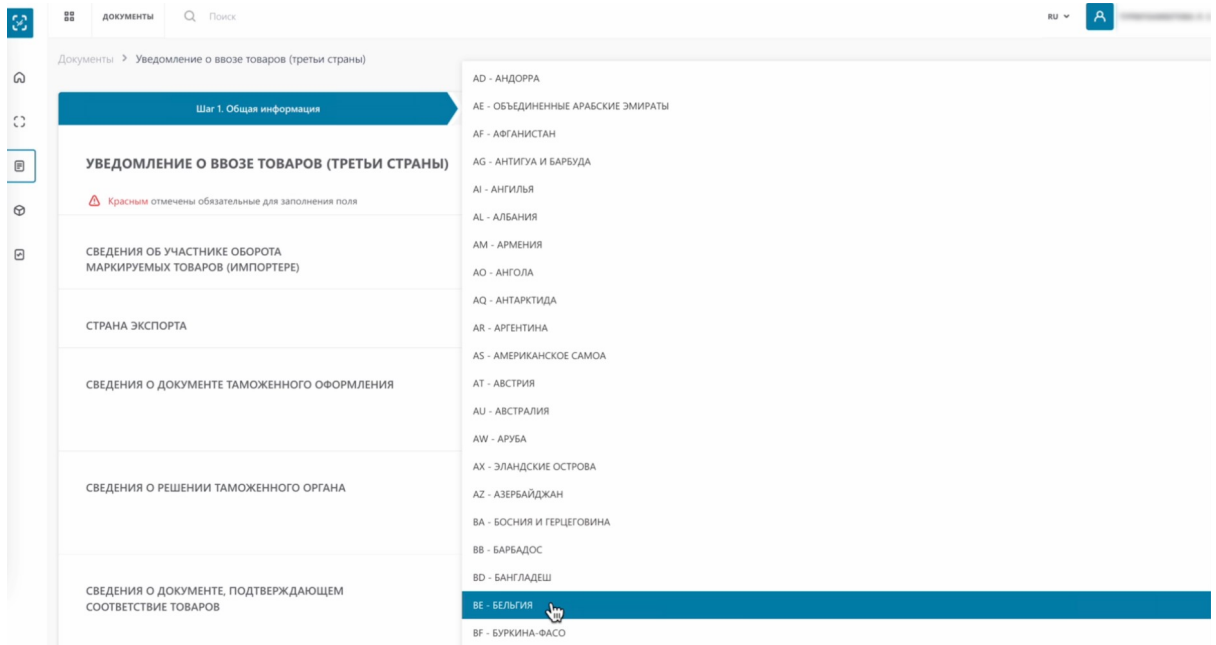

Далее необходимо заполнить сведения о документе таможенного оформления.

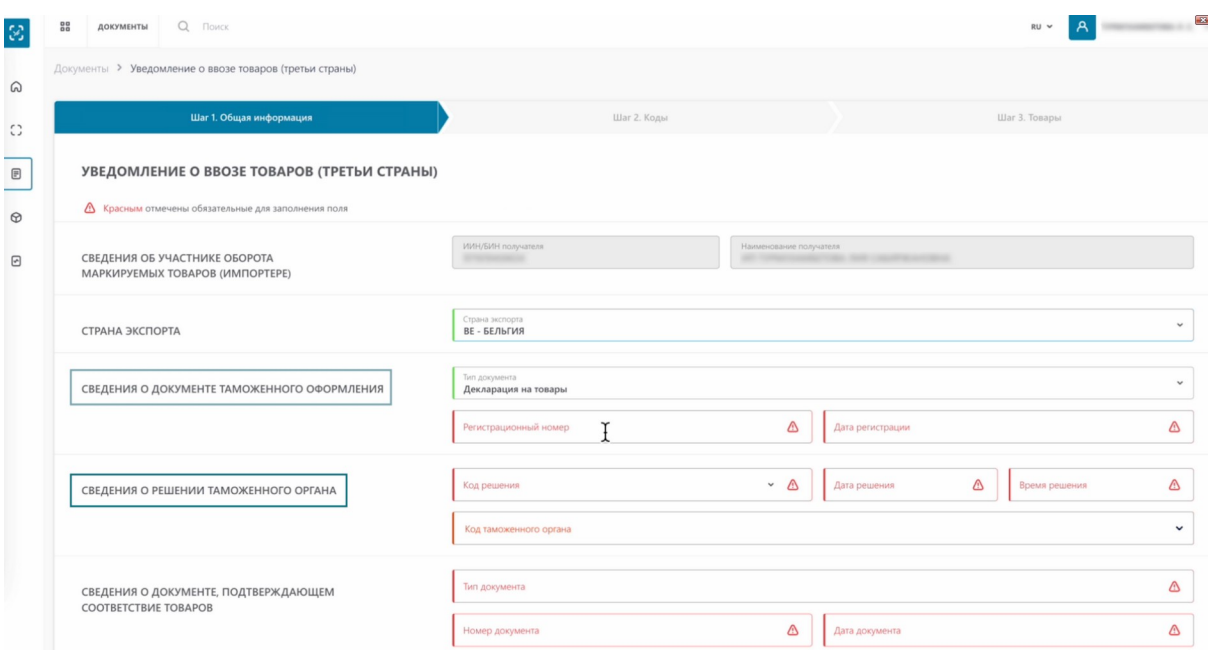

Эти данные вы можете получить у таможенного брокера, который занимался оформлением ввоза товаров из третьих стран

#### Заполняем данные. Регистрационный номер.

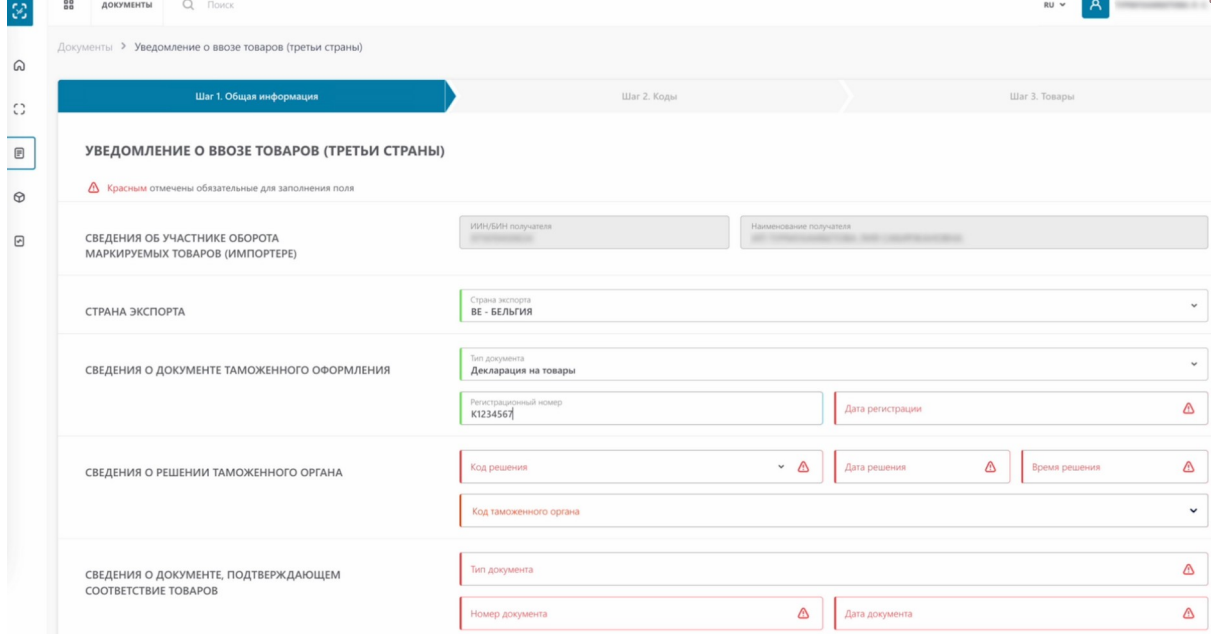

Дата регистрации.

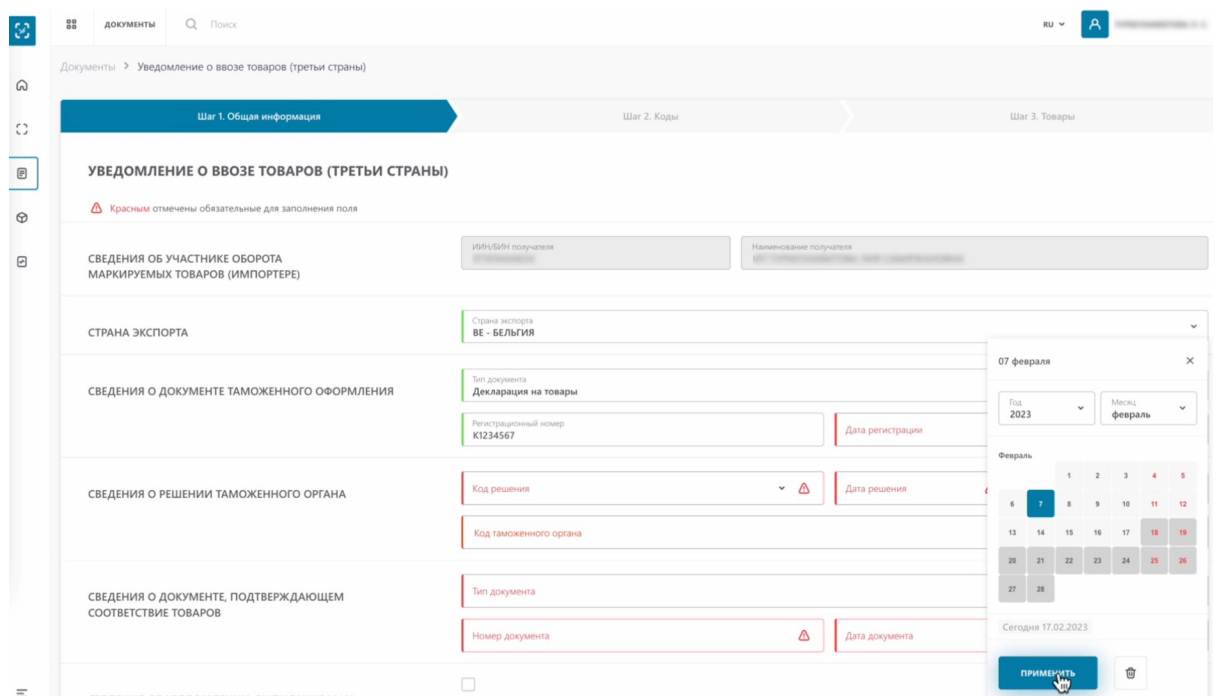

# Выбираем код решения.

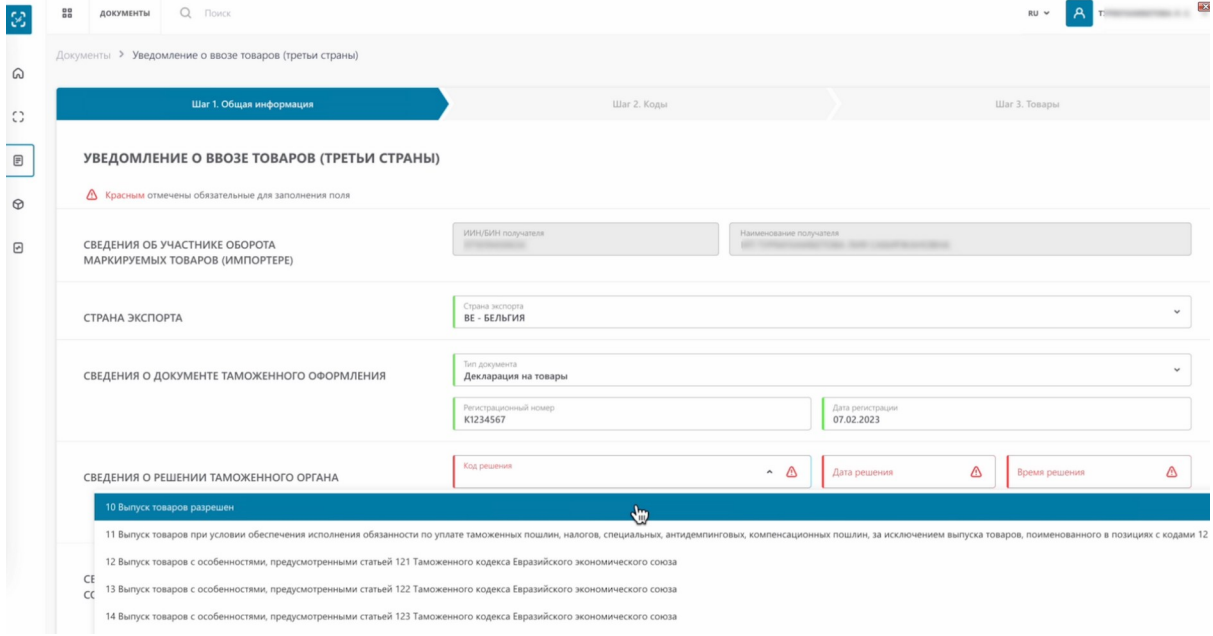

Вводим дату решения.

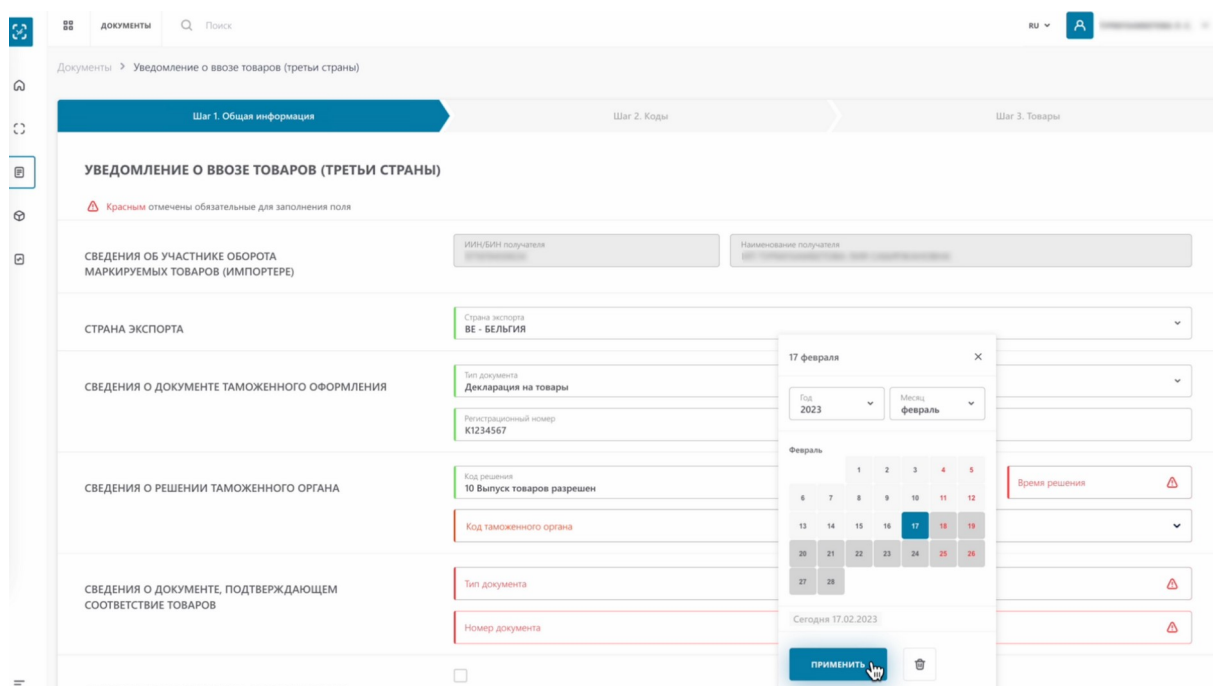

# Время решения.

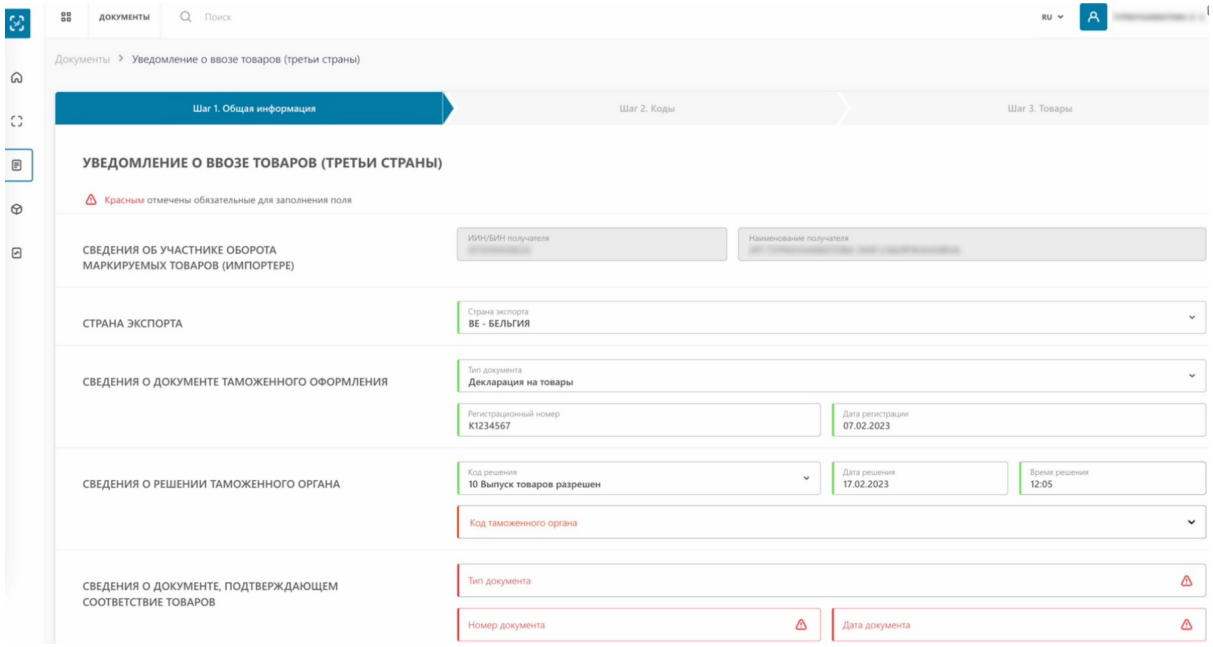

Выбираем код таможенного органа.

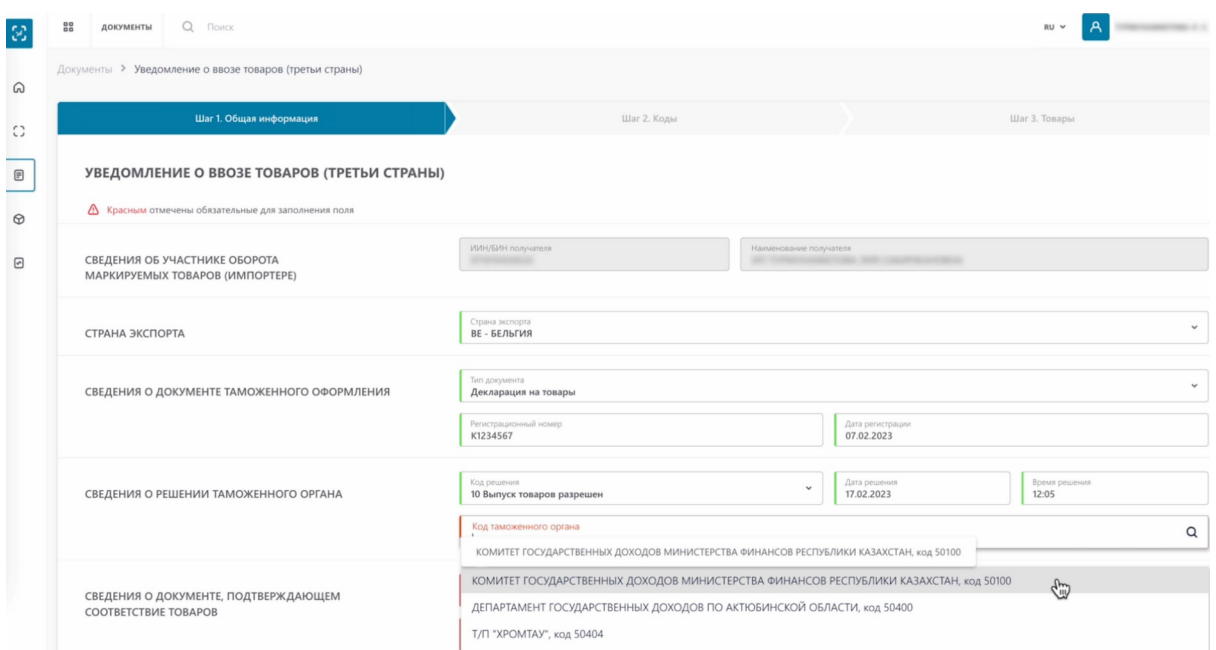

Далее необходимо заполнить данные о документе подтверждающем соответствие товаров. Мы заполняем данные сертификата качества. Вводим тип документа.

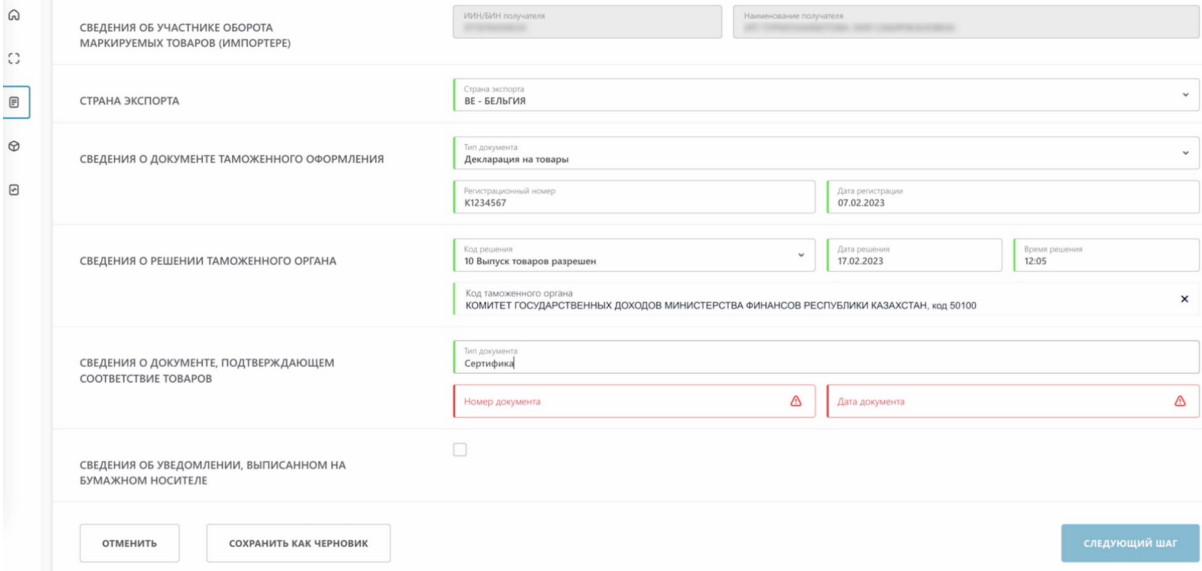

# Номер документа.

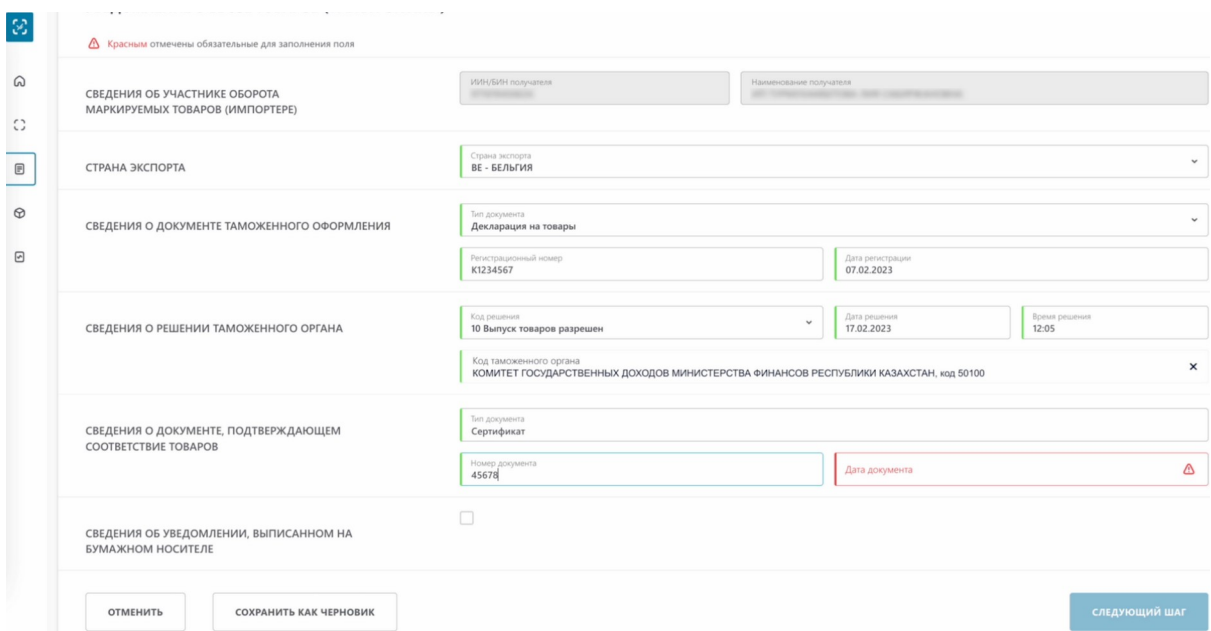

#### И дату документа.

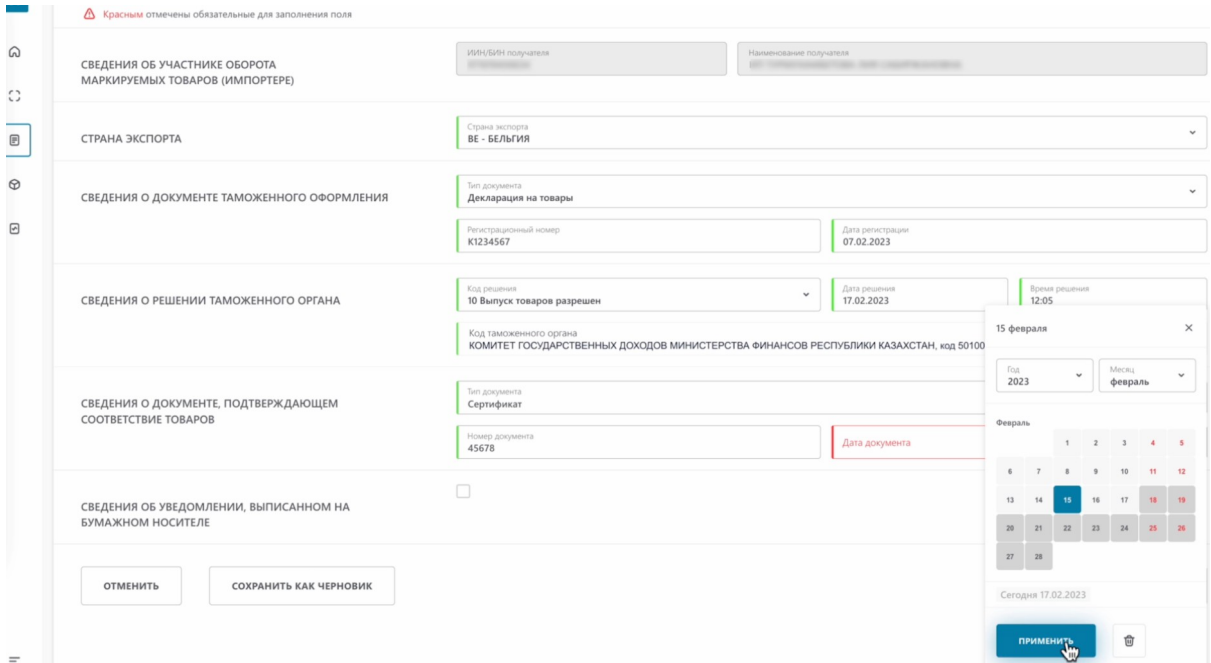

# Нажимаем "Следующий шаг".

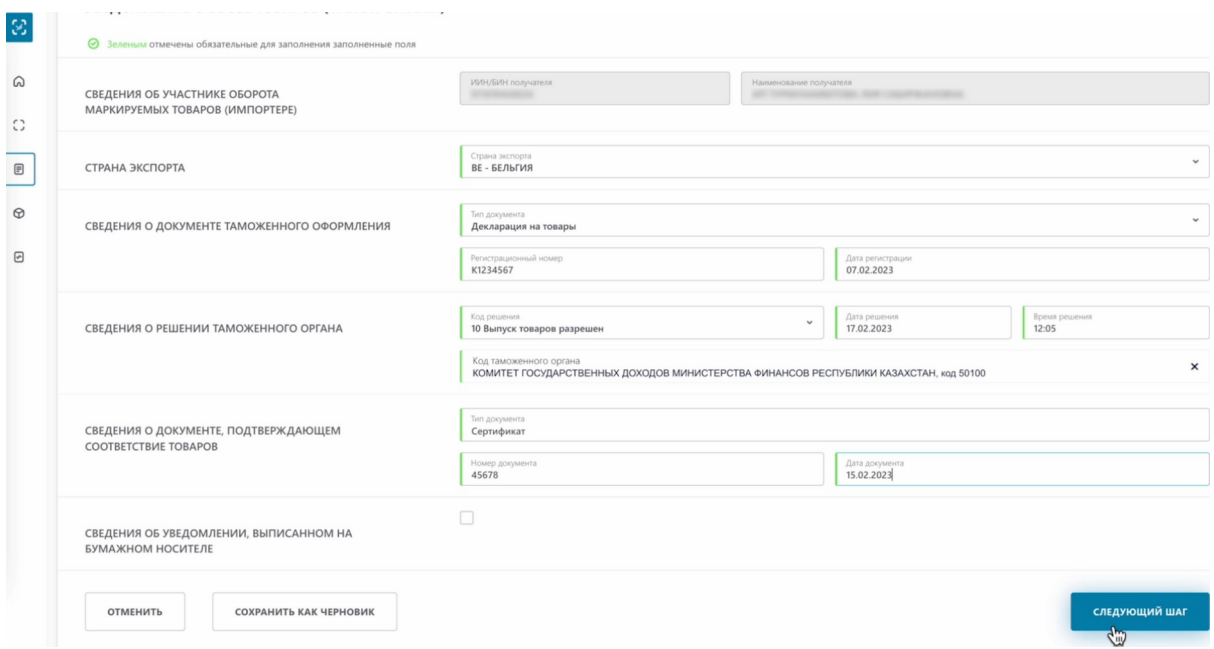

Теперь необходимо выбрать товар или товары.

# БУДЬТЕ ВНИМАТЕЛЬНЫ

В данное уведомление вы можете добавлять только товары одной товарной группы. Это могут быть разные виды обуви с разными GTIN. Но не может быть обувь и другой товар, например табачная продукция. Система не примет такое уведомление и документ будет обработан с ошибками.

Наводим курсор на кнопку "добавить товар". Добавить товары вы можете загрузив код из файла, выбрать из списка, сканировать коды.

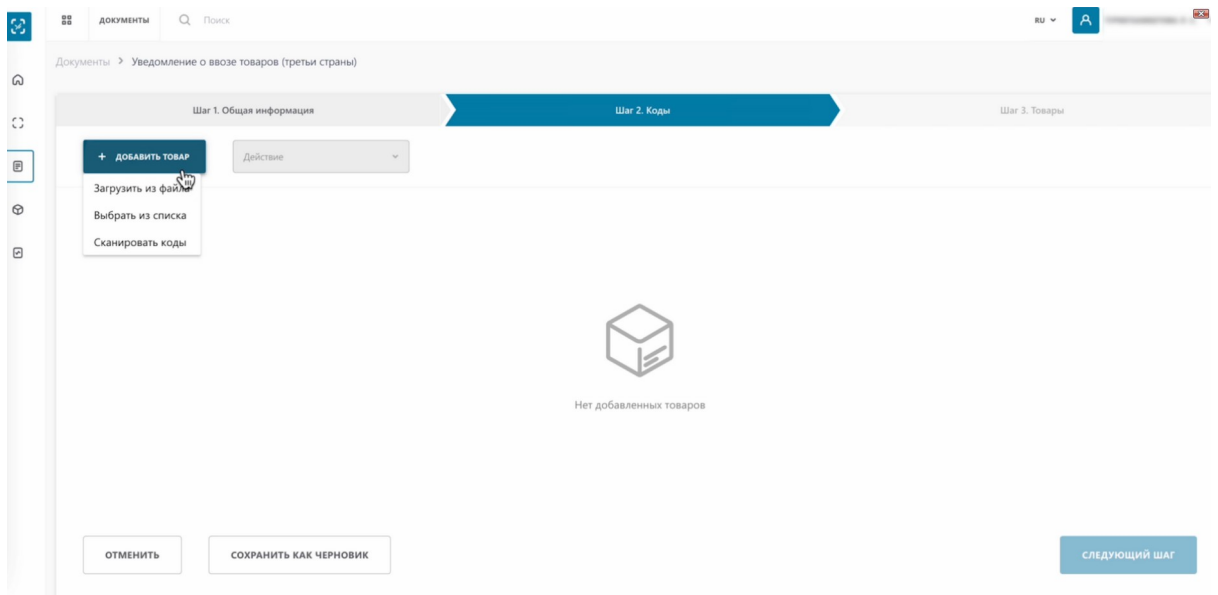

#### **Отсканируем коды маркировки.**

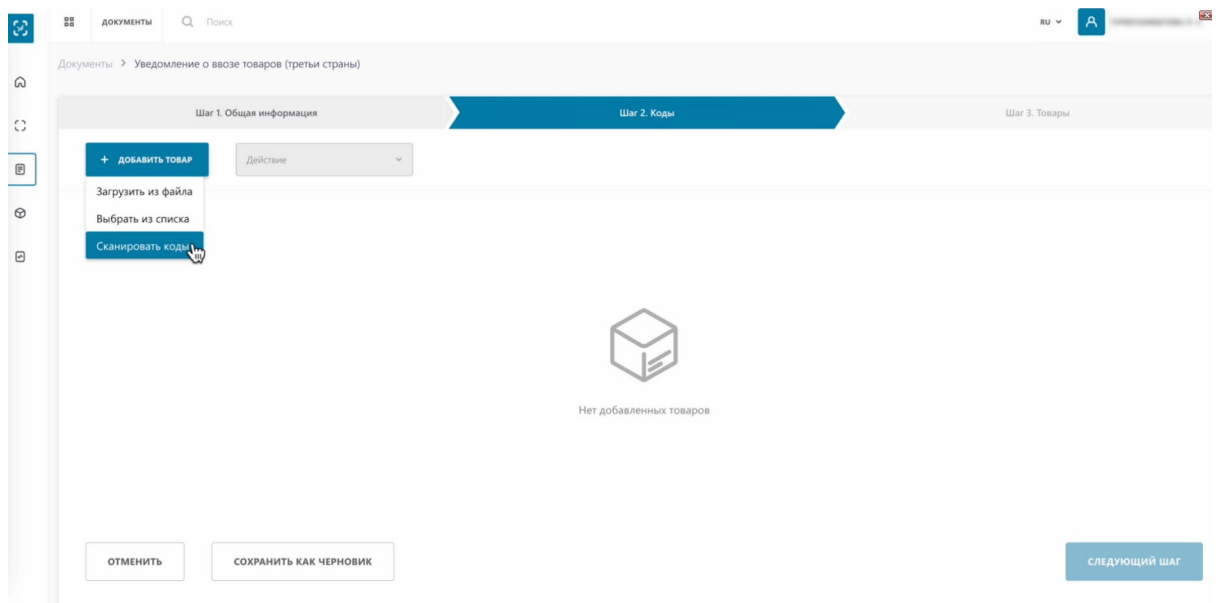

Перед началом сканирования кодов маркировки выставляем английский язык ввода, наводим мышку на поле для отображения кодов и активируем его нажатием, как указано в инструкции к данному полю.

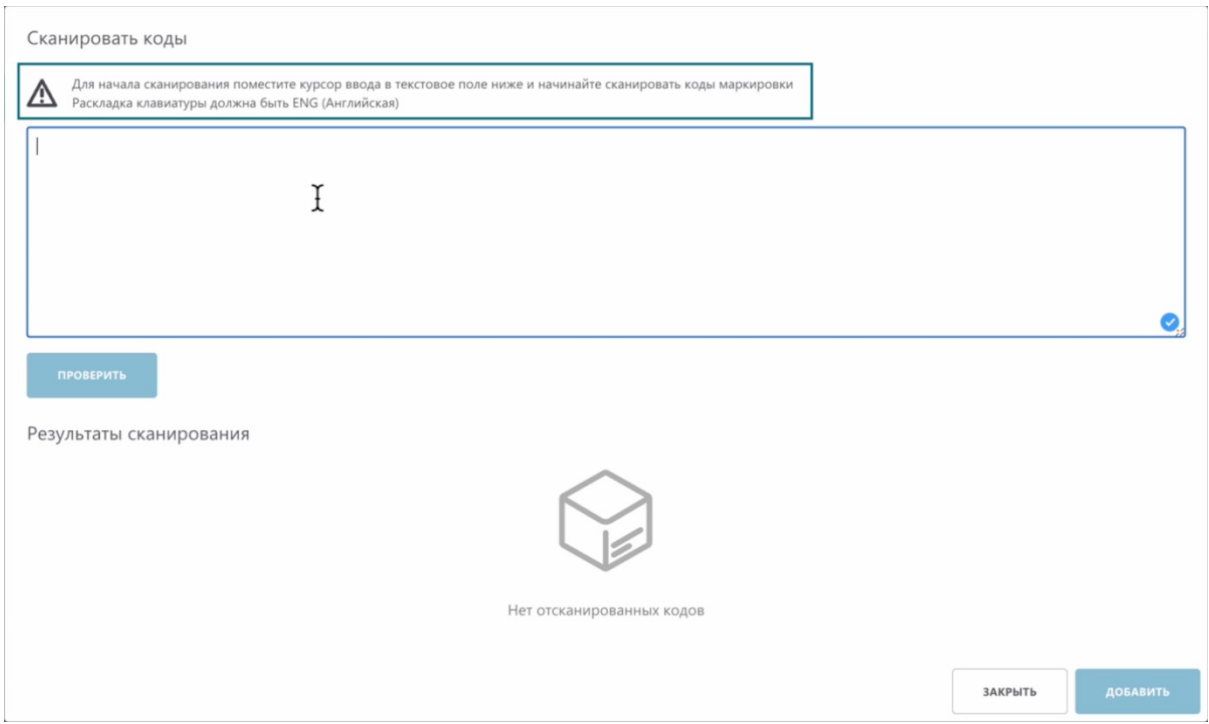

## Сканируем коды 2D сканером.

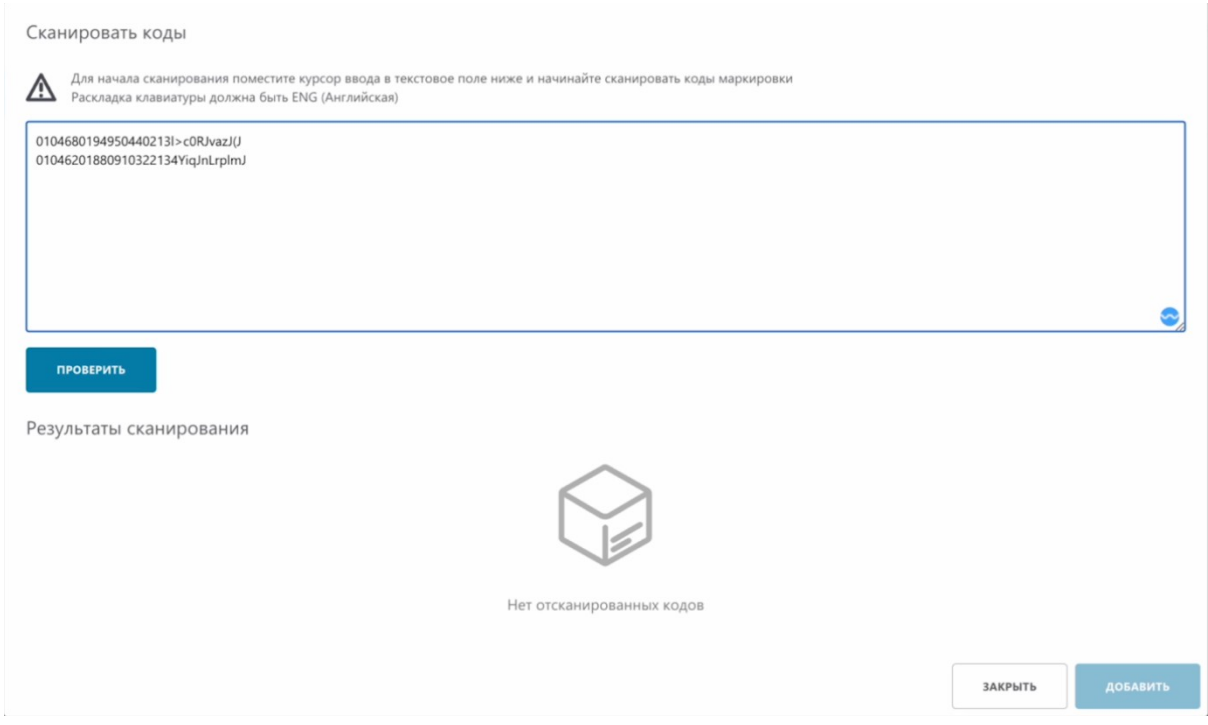

#### Коды успешно отсканированы.

Перед нажатием кнопки "Проверить" вы можете отсканировать 1 товар или сразу несколько товаров. В случае сканирования нескольких товаров, система проверит их все и присвоит им соответствующие статусы

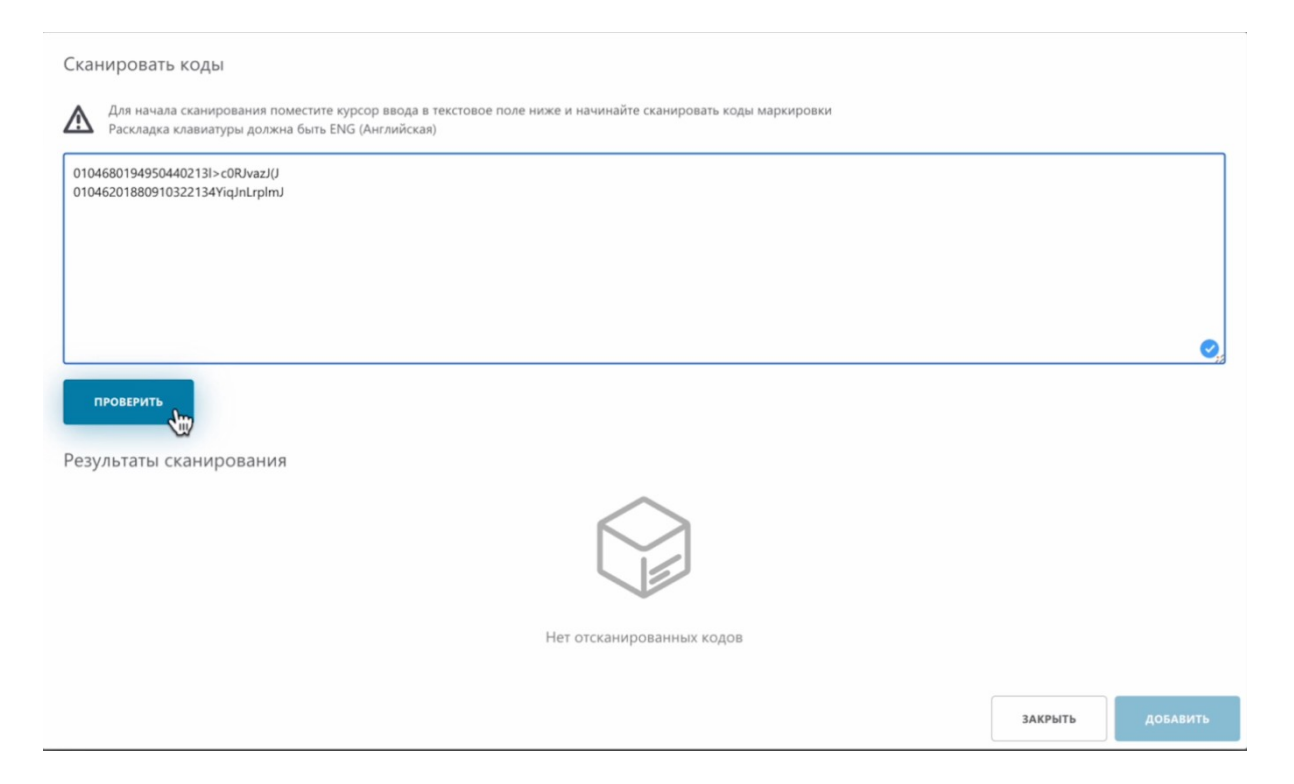

Система нашла необходимые коды. Обратите внимание, статус добавляемых кодов маркировки "Нанесен".

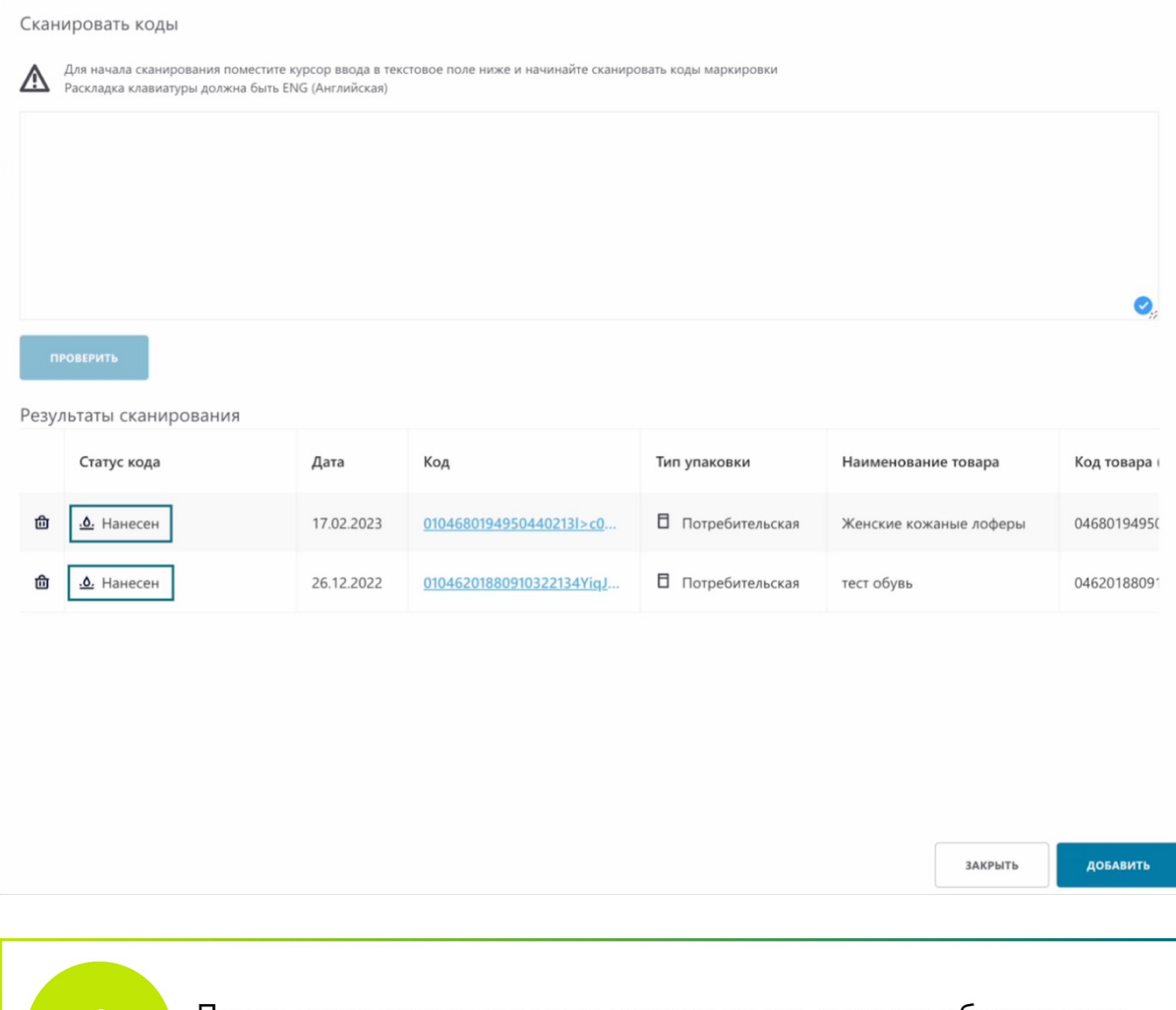

После подписания данного уведомления, в конце обучающего ролика, статус кодов товара изменится на "В обороте"

Добавляем коды.

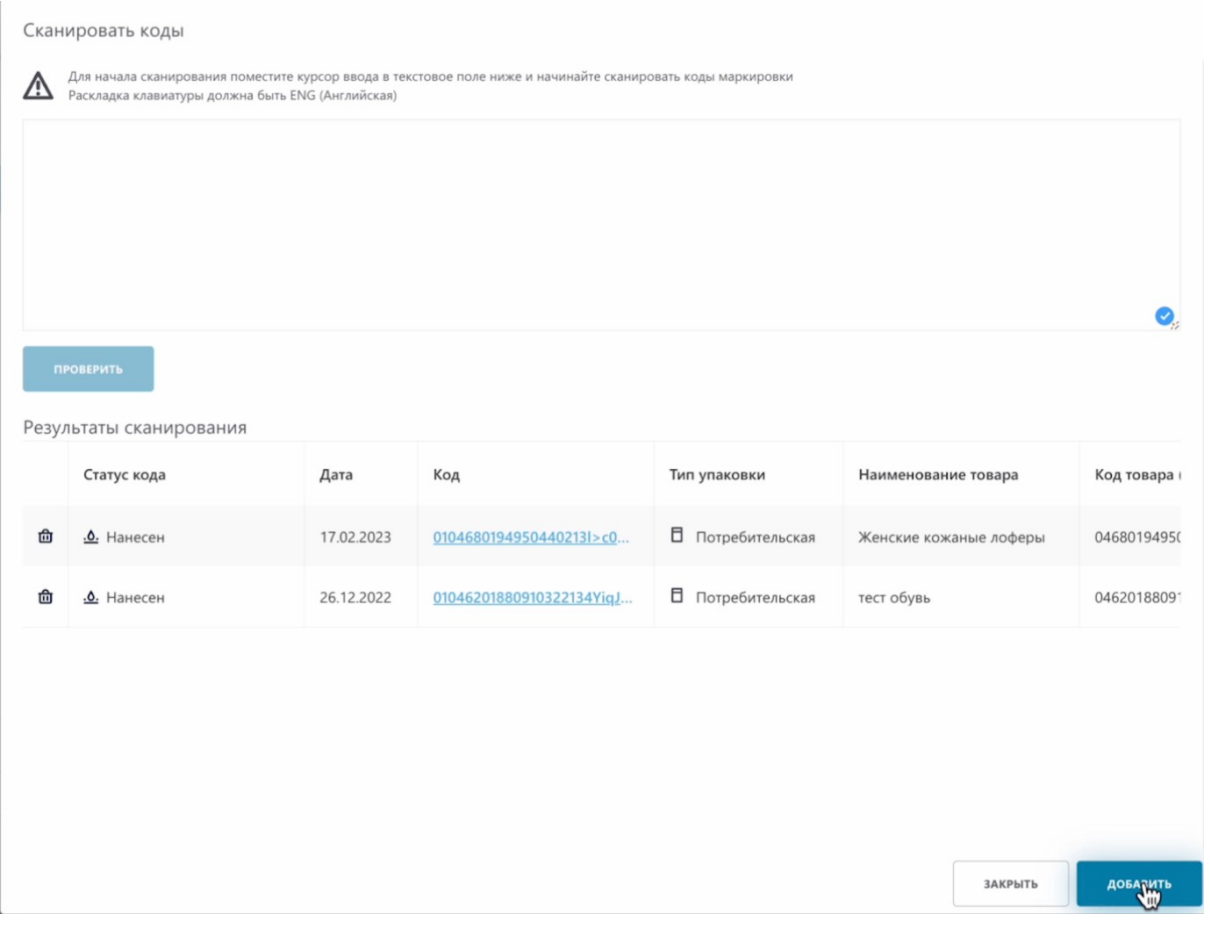

# Товары отобразились в таблице.

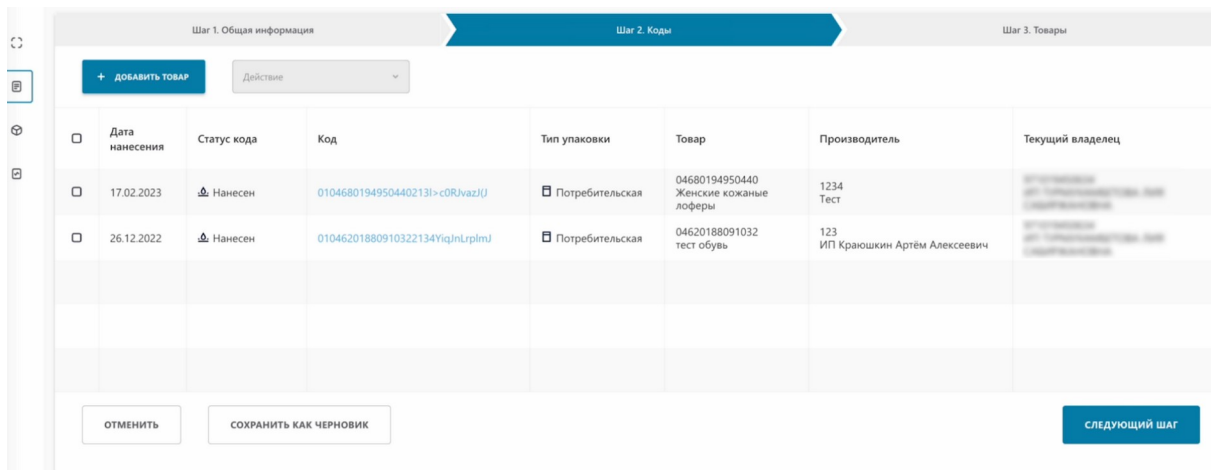

При необходимости, вы можете удалить лишние добавленные товары. Выбираем товары, действия, удалить.

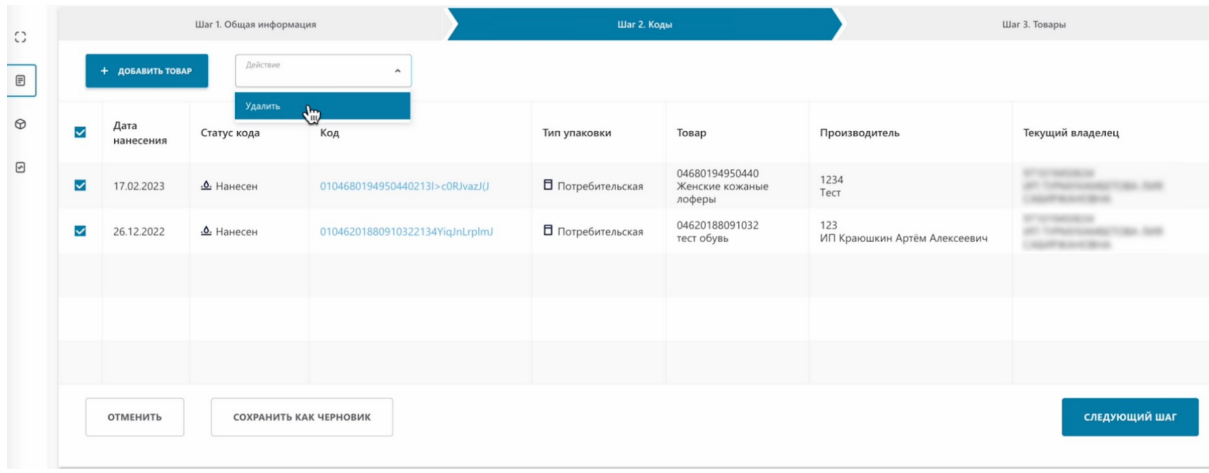

#### Как видим, товары удалились.

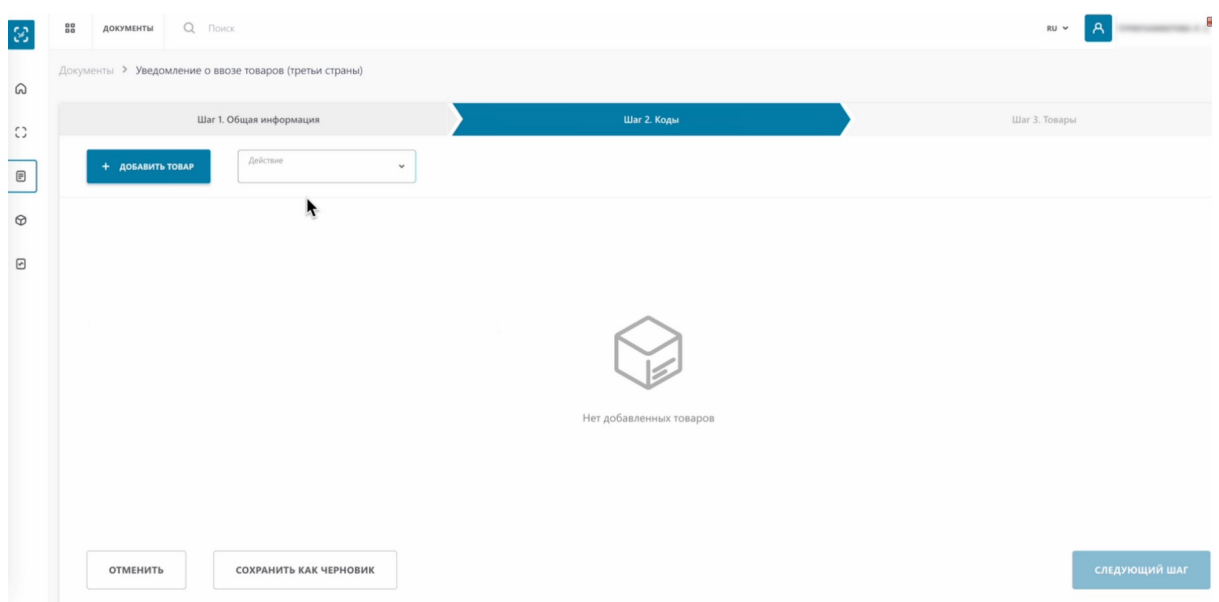

## **Теперь рассмотрим второй вариант добавления кодов методом "Выбрать из списка".**

Наводим курсор на кнопку "добавить товар". Выбираем

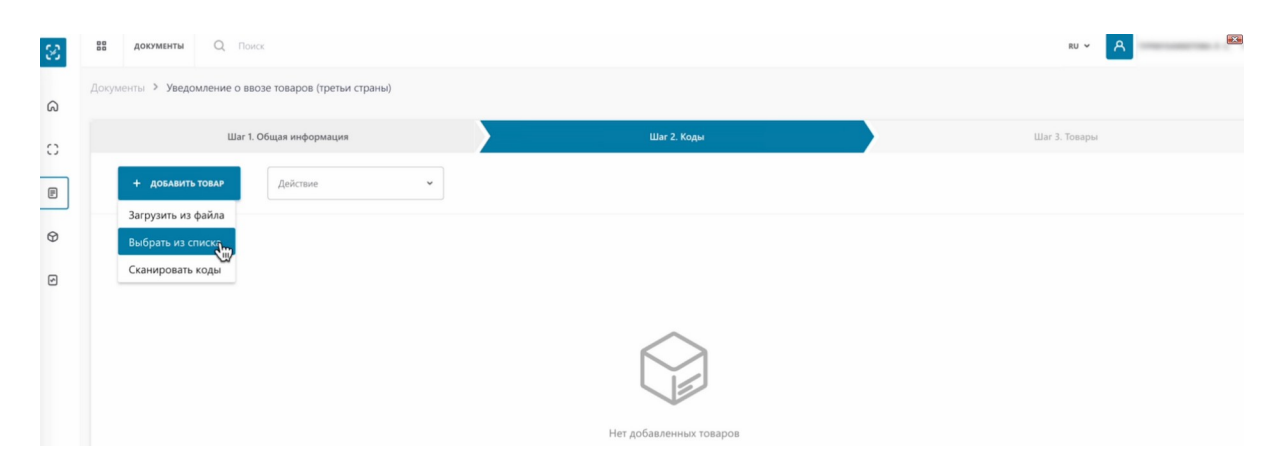

Отмечаем коды.

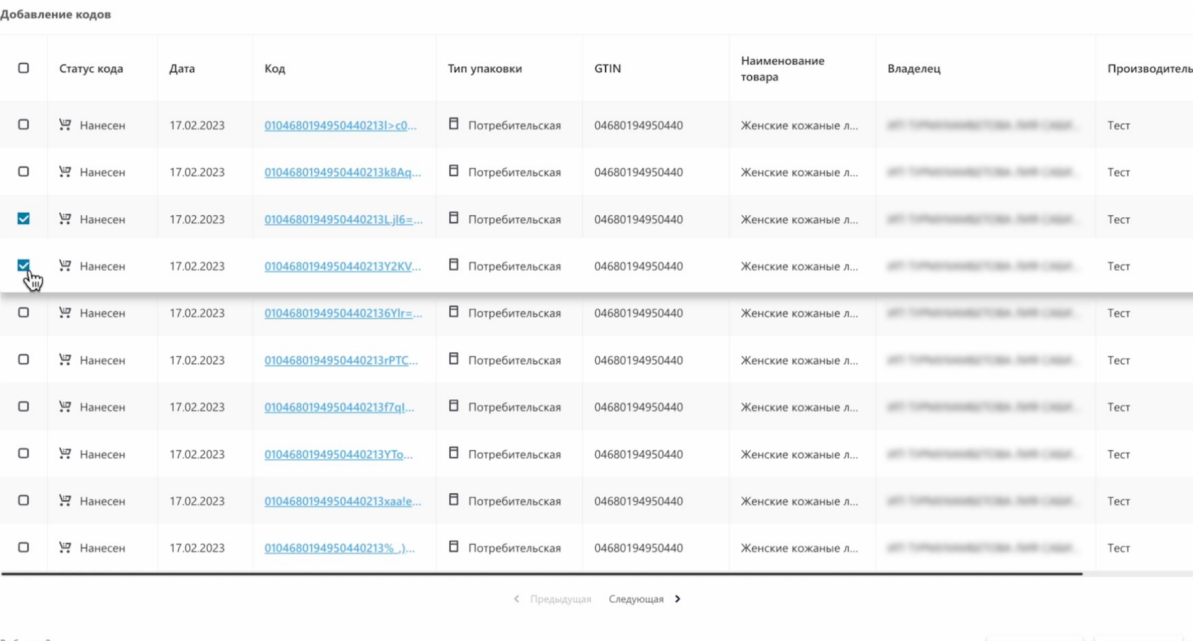

 $\checkmark$  Добавить Х Закрыть

 $\times$  Закрыть

 $\Delta$ 

# Добавляем.

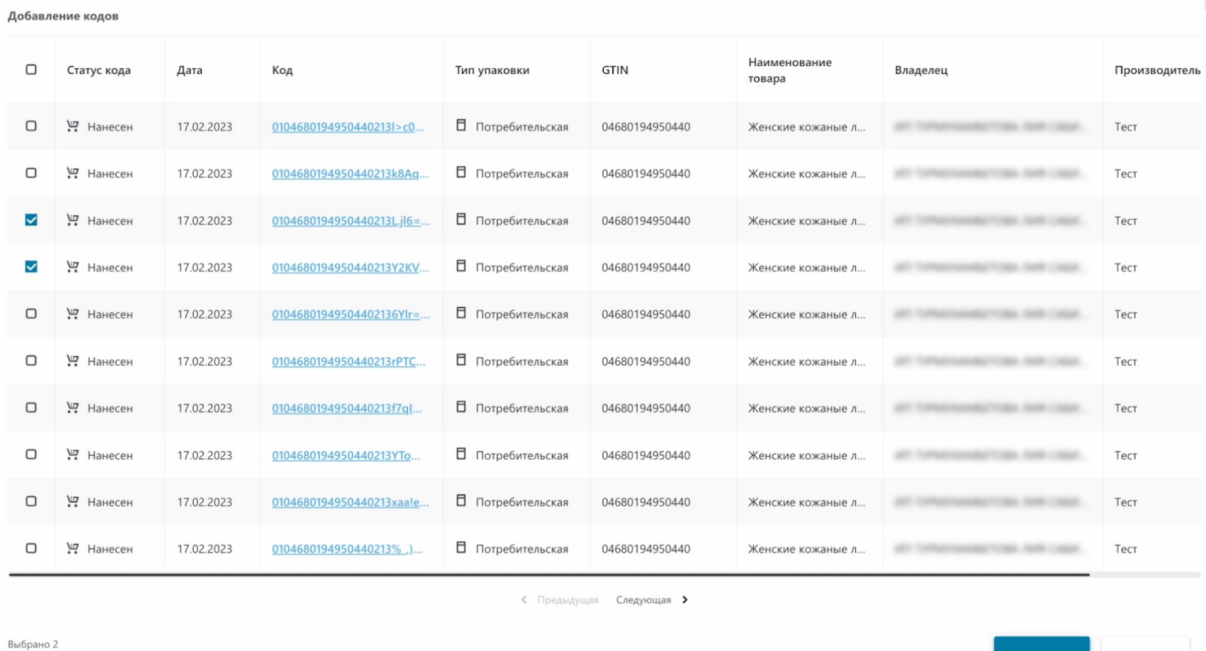

# Коды отобразились в таблице.

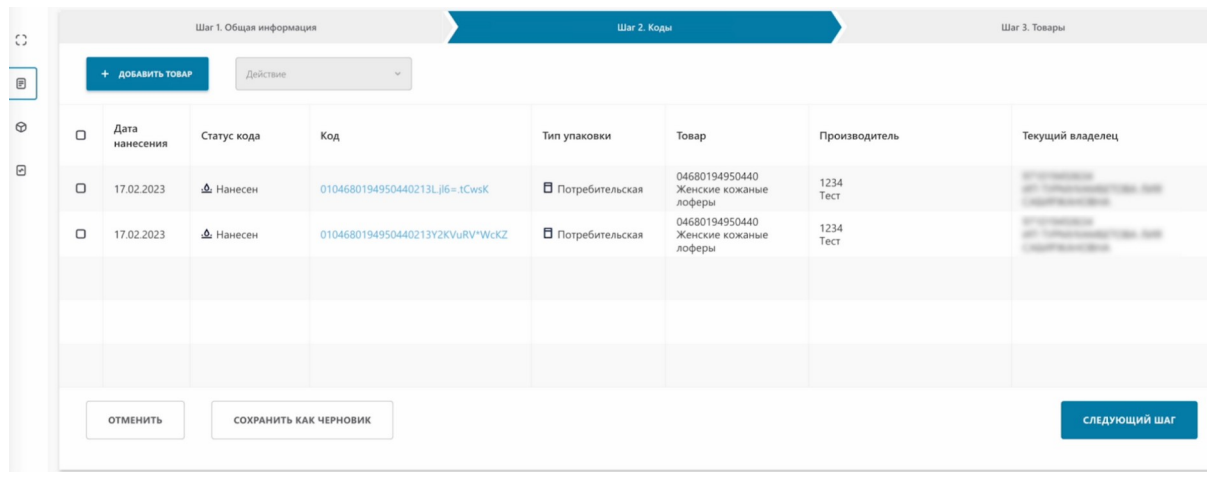

Удалим добавленные коды маркировки.

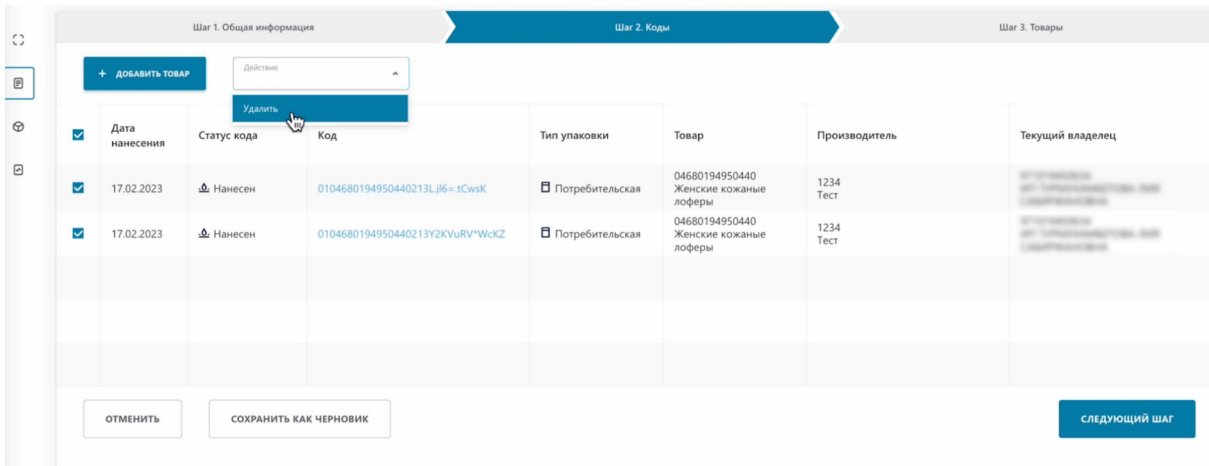

#### **Теперь загрузим из файла.**

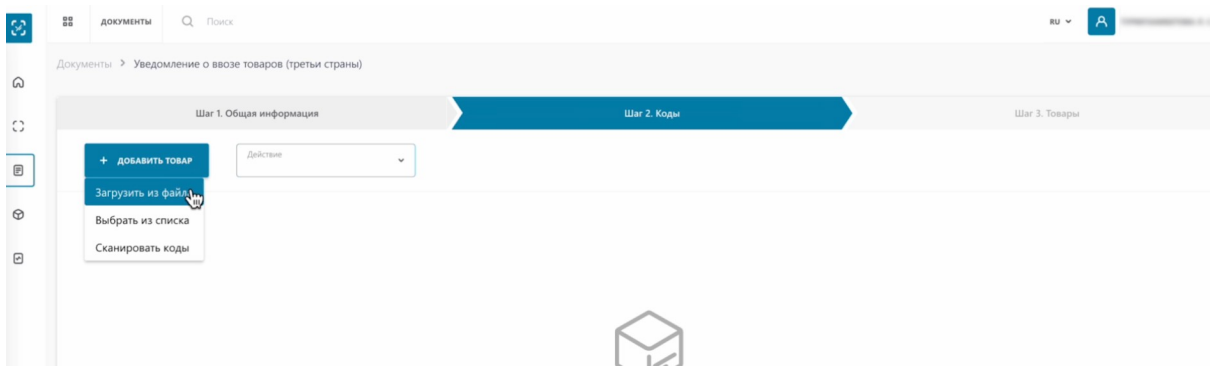

Для загрузки файла, вам понадобиться файл с расширением \*.xls или \*.xlsx. Если у вас только csv формат, вернитесь в урок и воспользуйтесь инструкцией по конвертации файлов из csv в  $*$ .xls, $*$ .xlsx.

#### Выбираем файл.

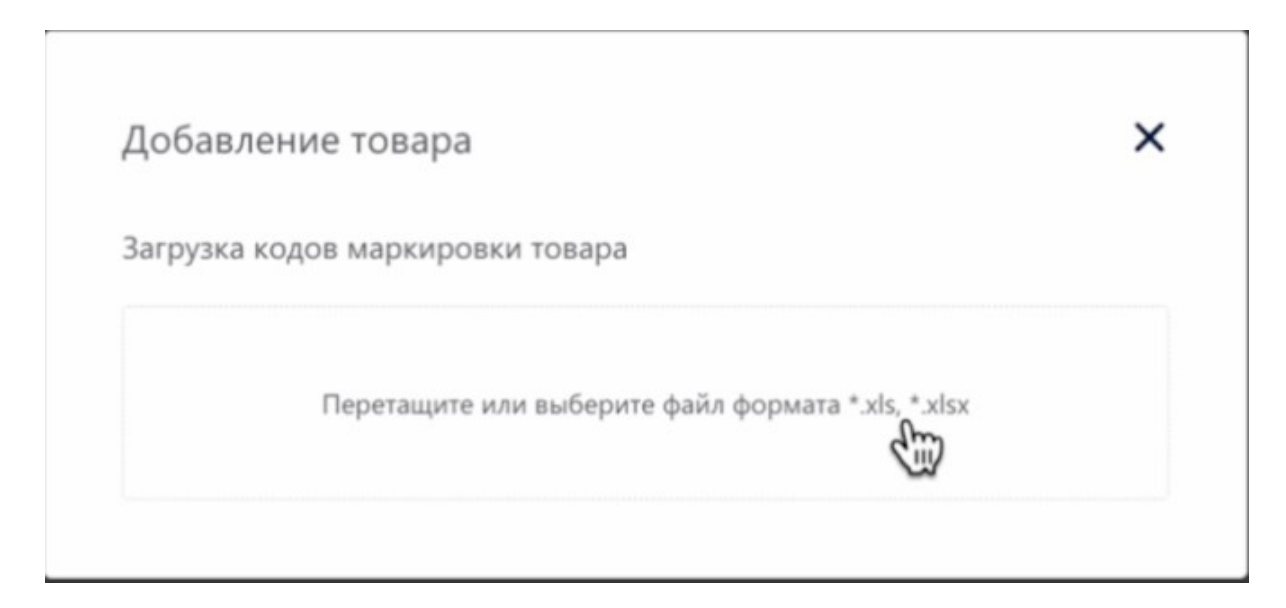

#### Выбираем файл.

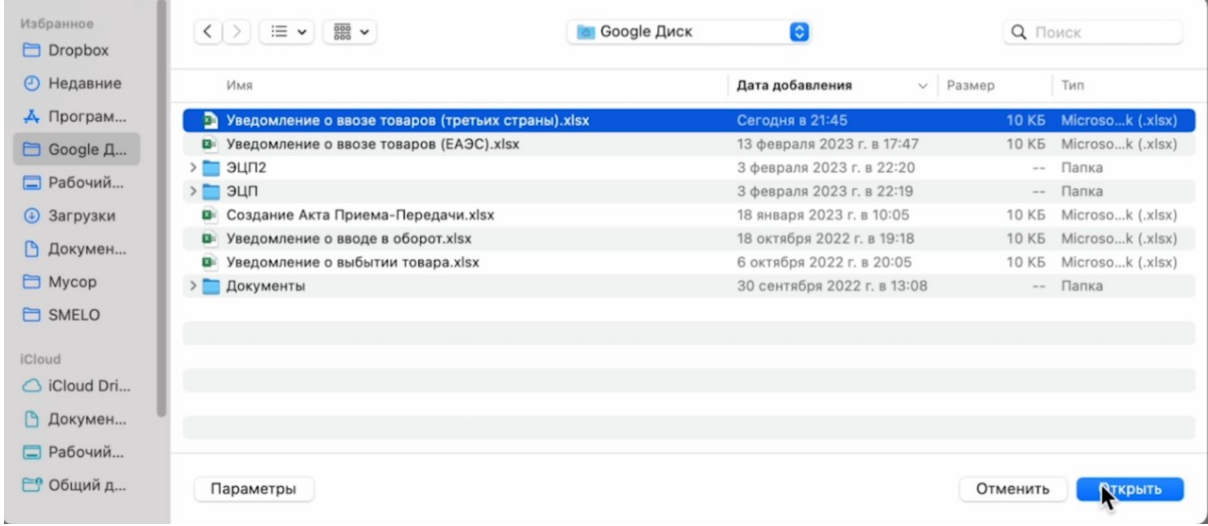

Товары отобразились в таблице.

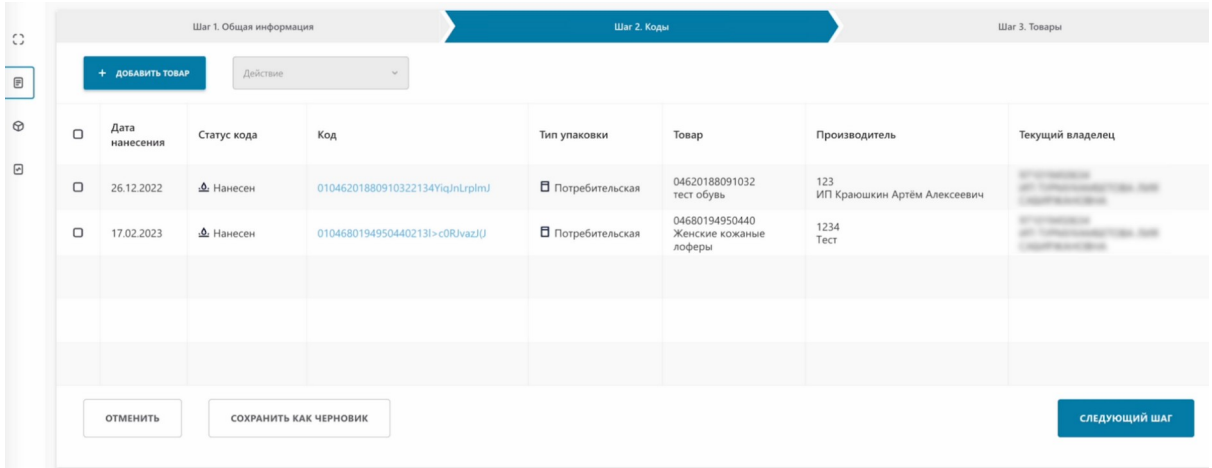

Обратите внимание, что добавленные нами товары имеют одну товарную группу, "Обувь". Но разные типы обуви с разным GTIN.

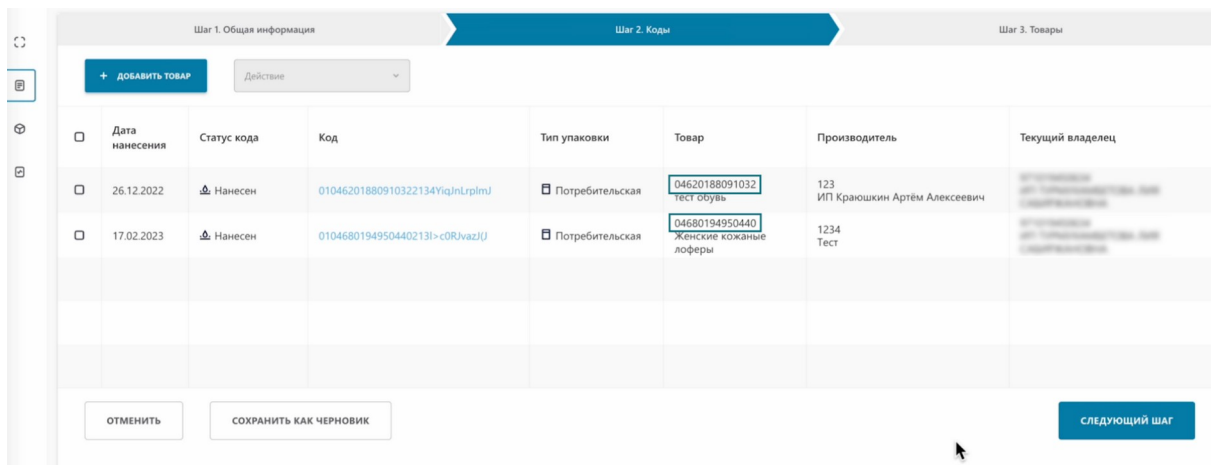

В связи с этим, при переходе на следующий шаг, мы получим 2 карточки. Перейдем на следующий шаг.

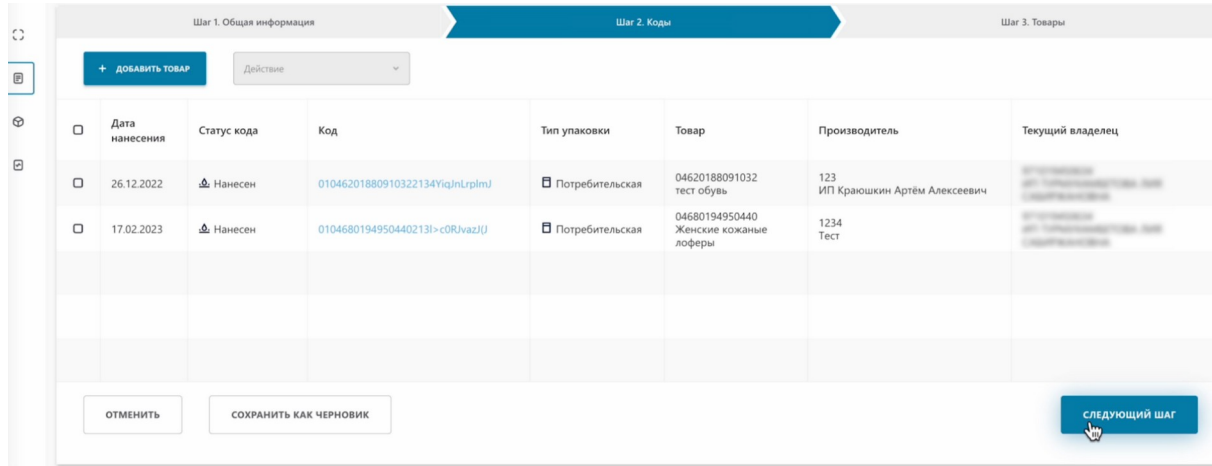

Как видим, у нас создалось 2 карточки для заполнения, которые имеют разные GTIN .

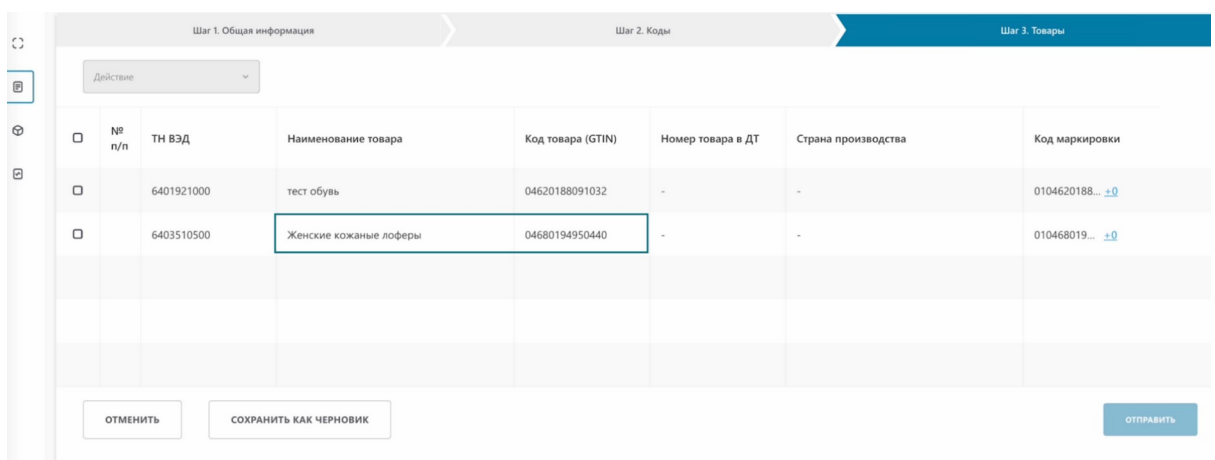

Теперь нам необходимо добавить к каждой карточке номер товара в таможенной декларации и страну производства. Для этого отмечаем все наши товары мультивыбором.

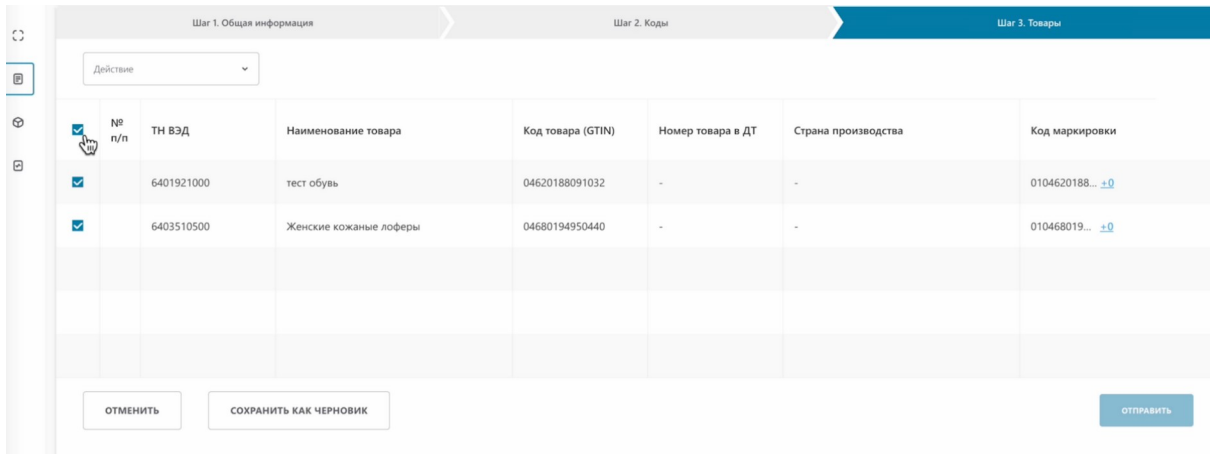

Нажимаем "Действие".

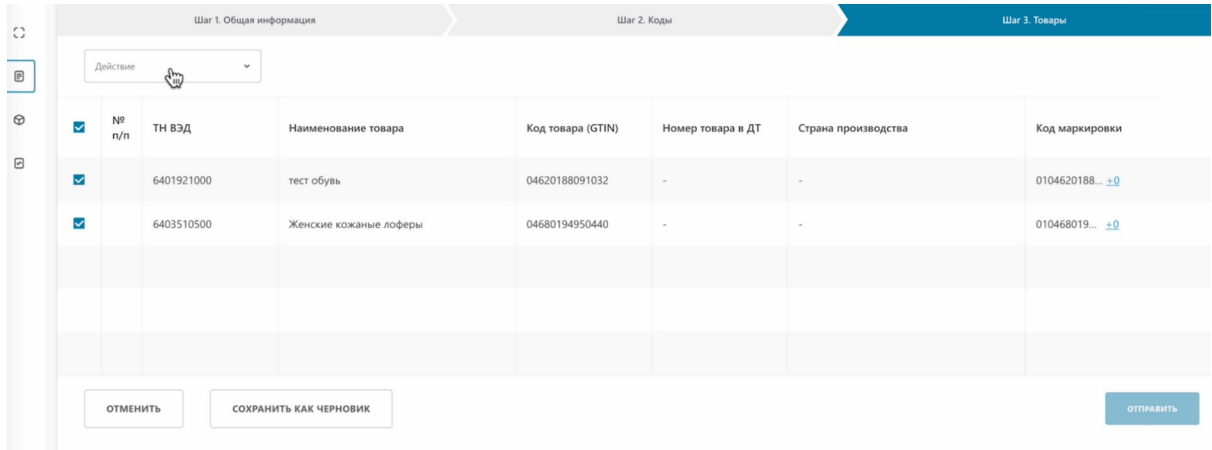

## Редактировать.

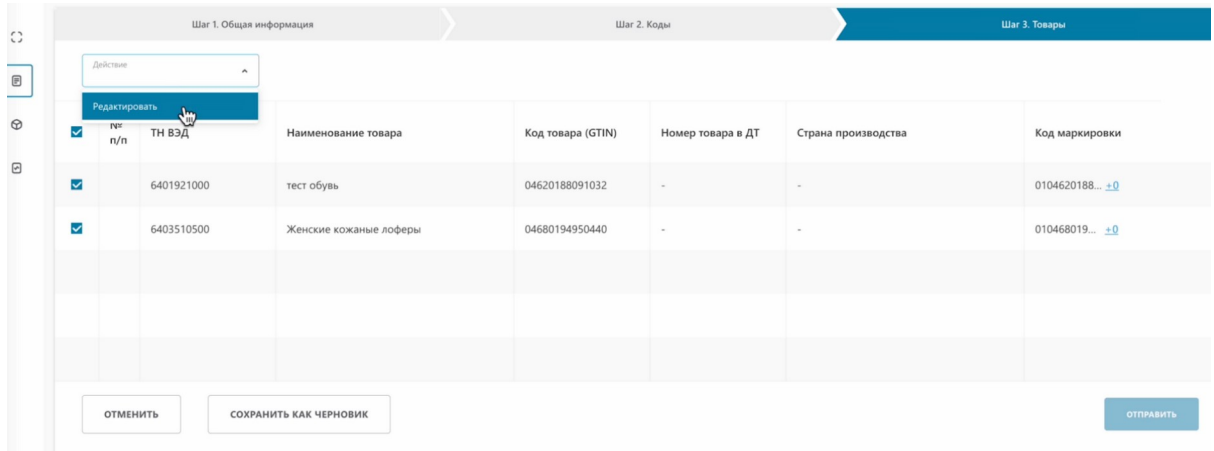

# В открывшемся окне, содержаться поля для заполнения каждой карточки.

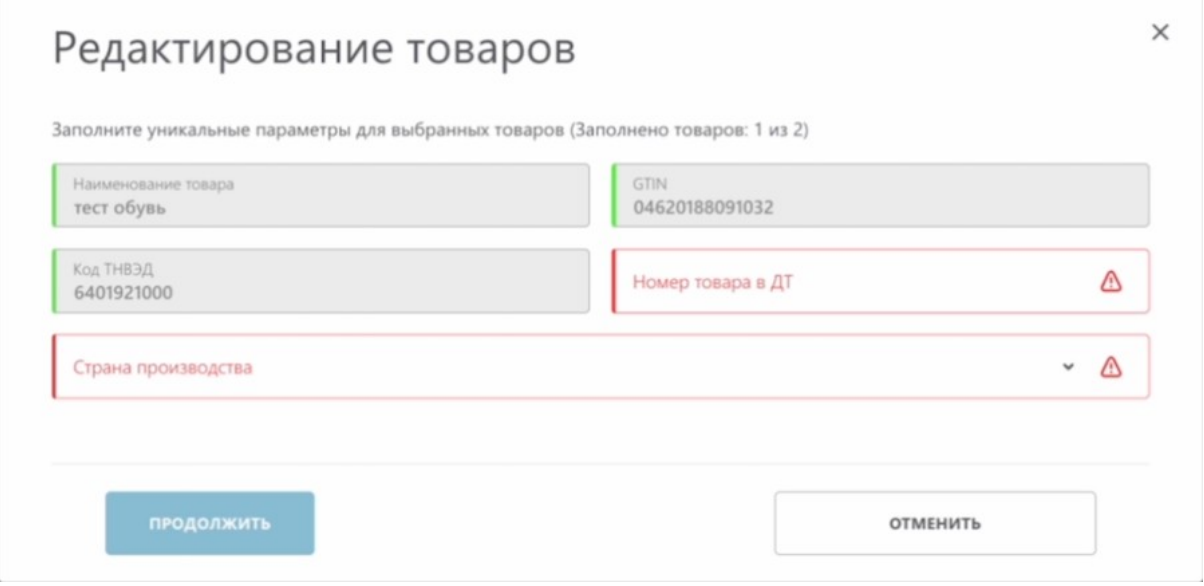

В самом верху, система информирует нас о том, сколько карточек необходимо заполнить и сколько мы уже заполнили.

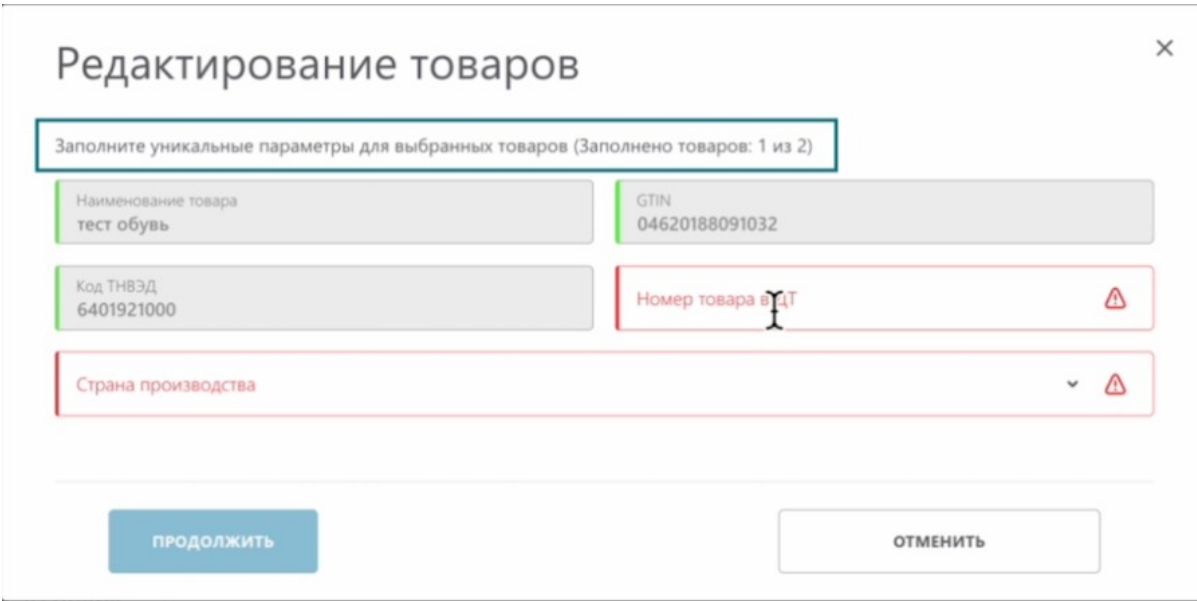

Заполним первую карточку. Вводим "Номер товара в ДТ" - это позиция товара в таможенной декларации.

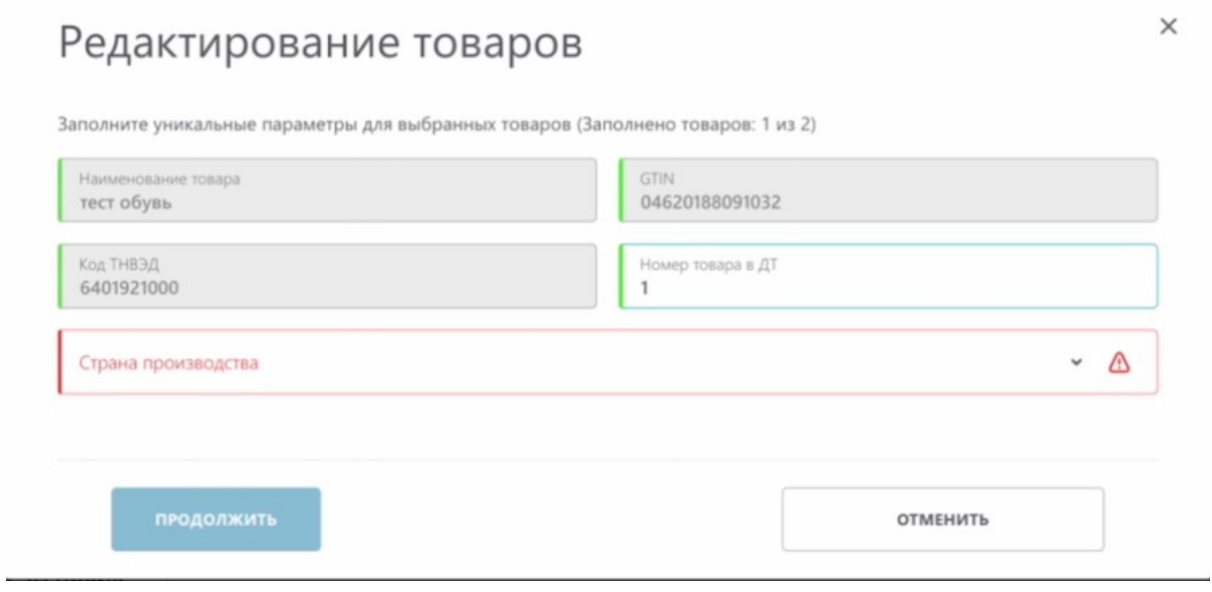

Выбираем страну производства.

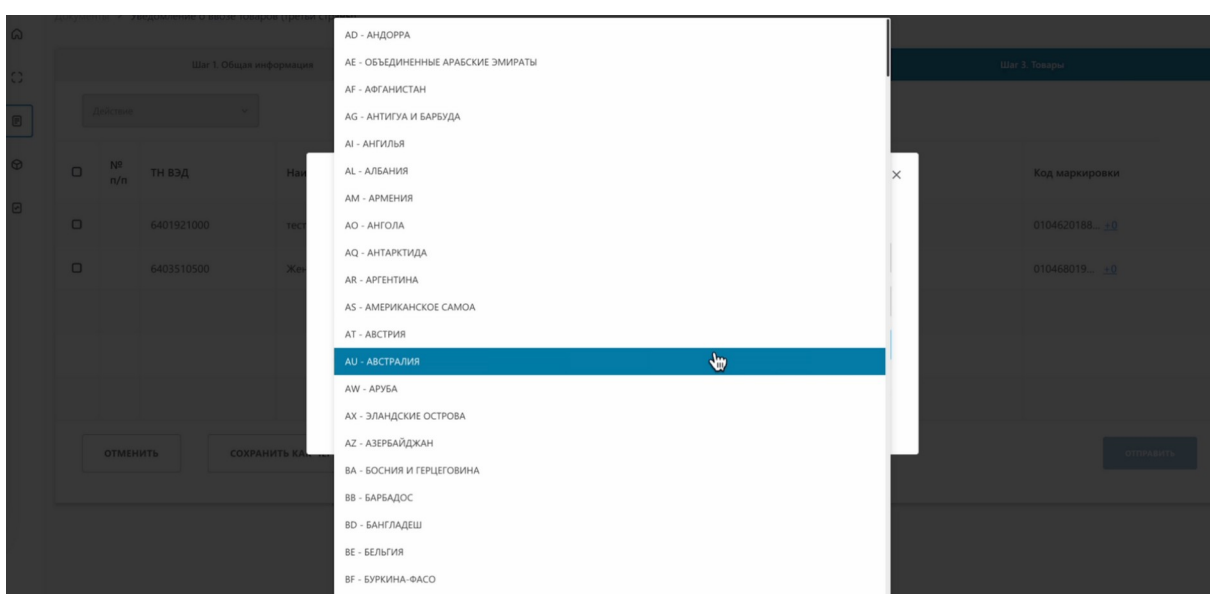

Выбираем страну производства.

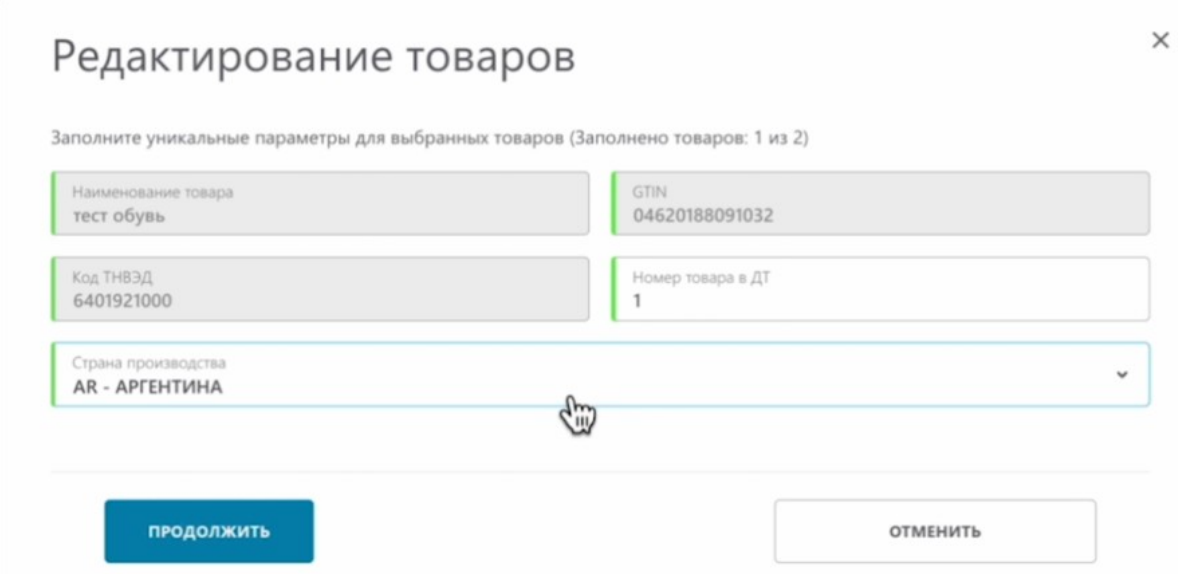

Нажимаем "Продолжить".

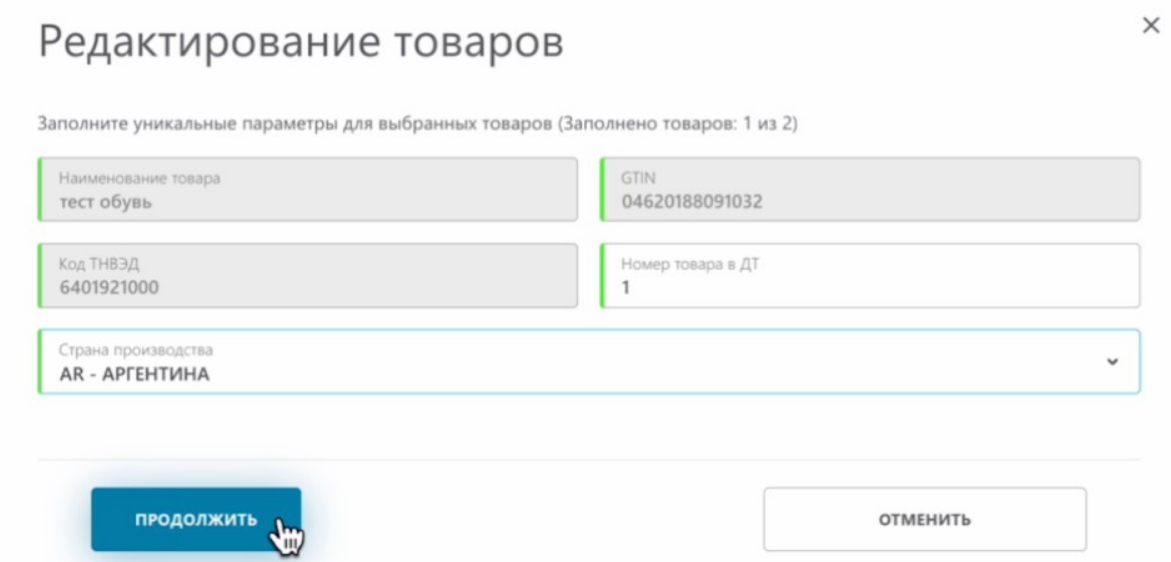

Нам открылась вторая карточка. Заполняем ее.

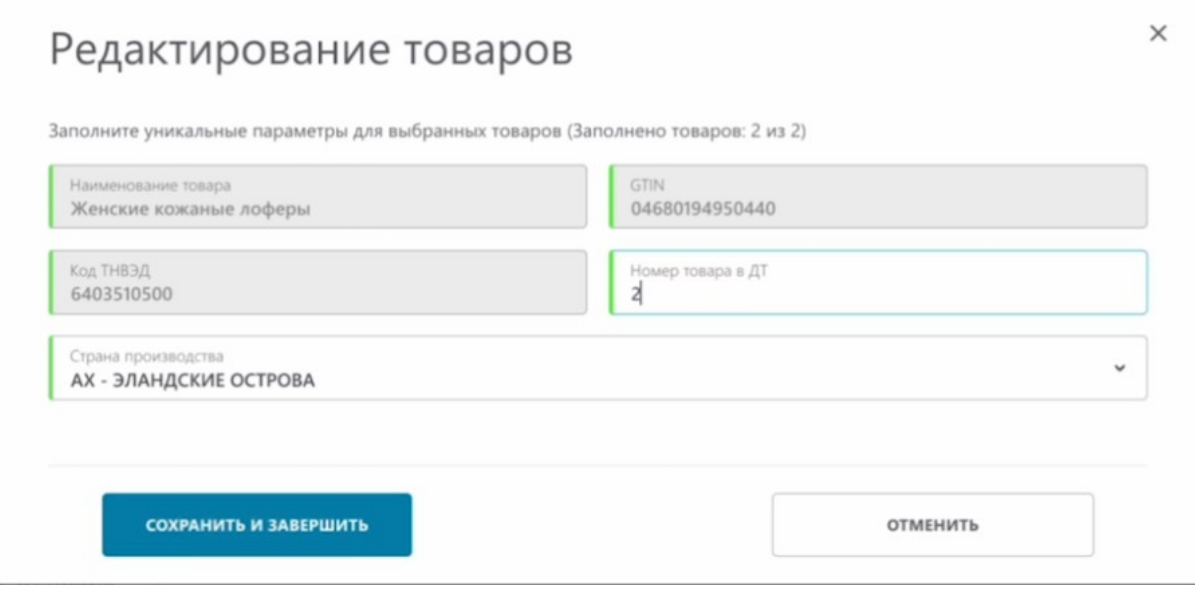

Нажимаем "Сохранить и завершить".

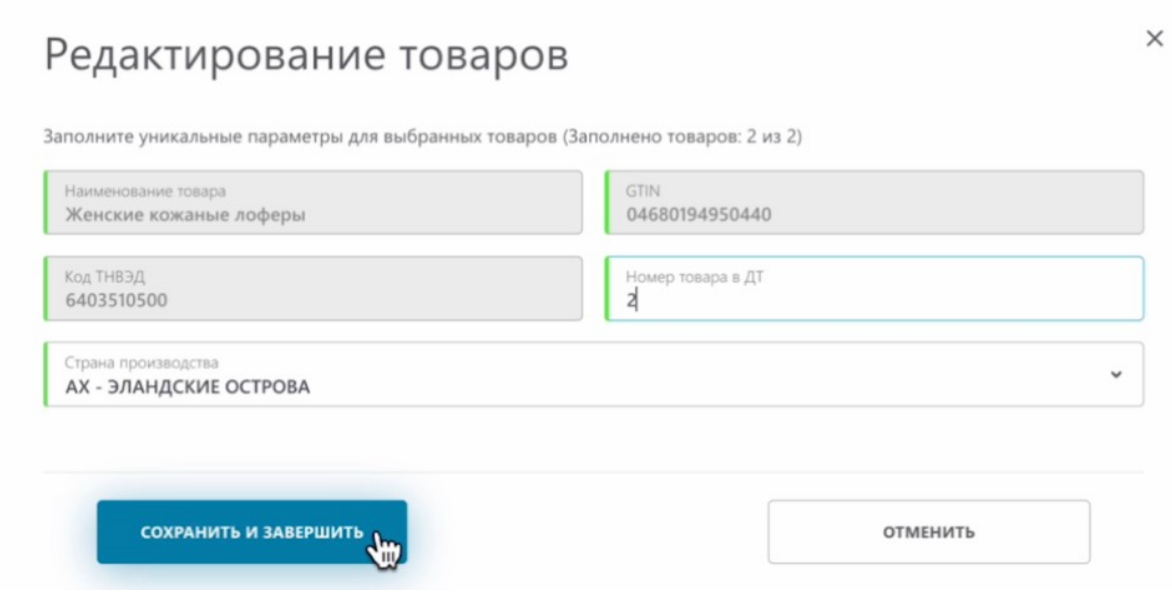

Заполненные данные отобразились в таблице.

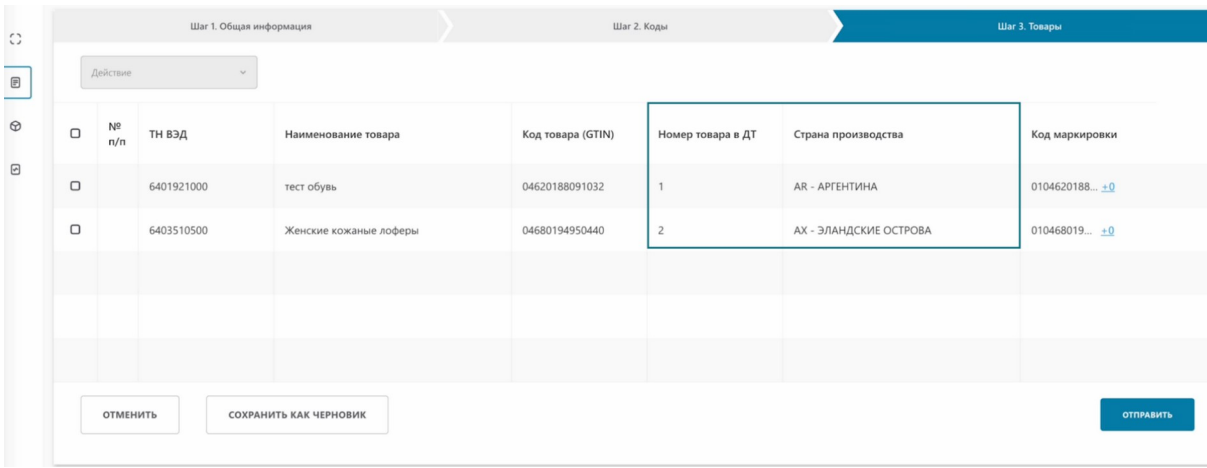

Для демонстрации работы системы с несколькими товарами, которые имеют одинаковый GTIN, вернемся на шаг назад и изменим список товаров

Переходим на вкладку "Коды".

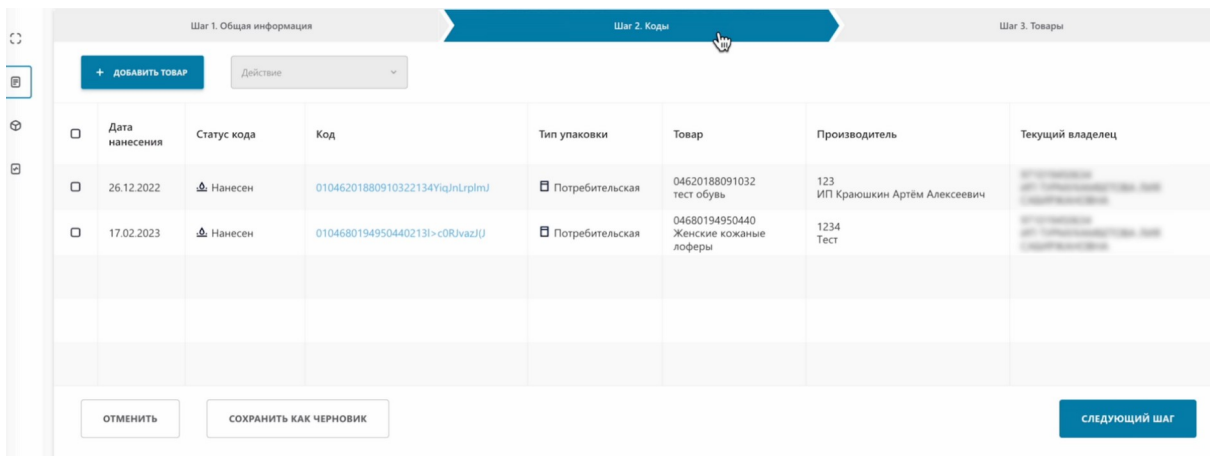

Удаляем один товар.

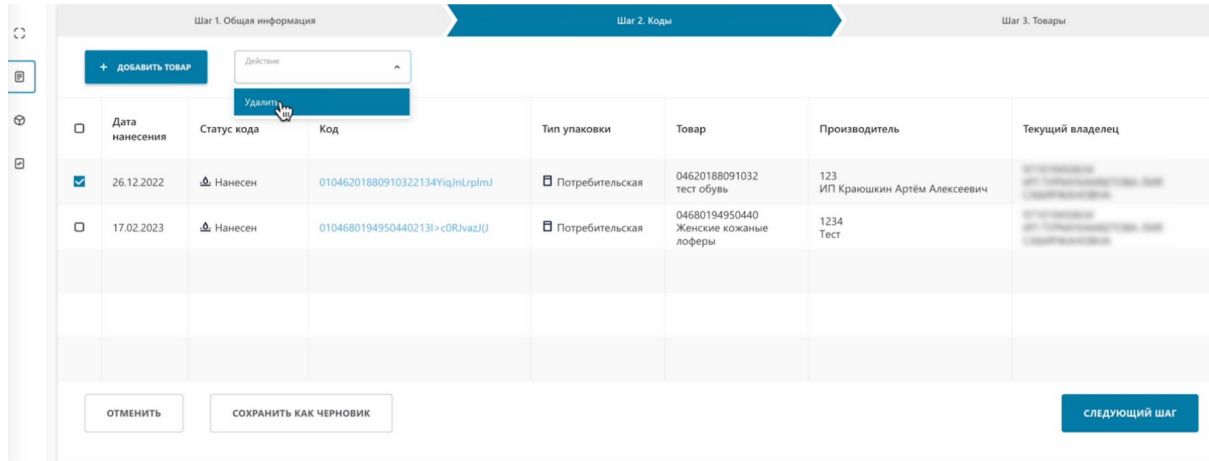

Добавляем такой же товар одним из методов.

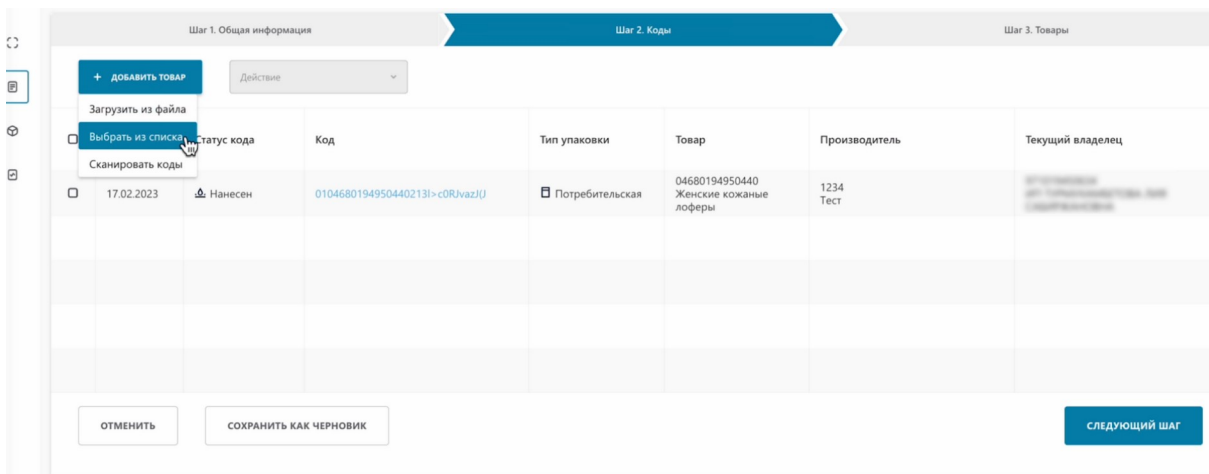

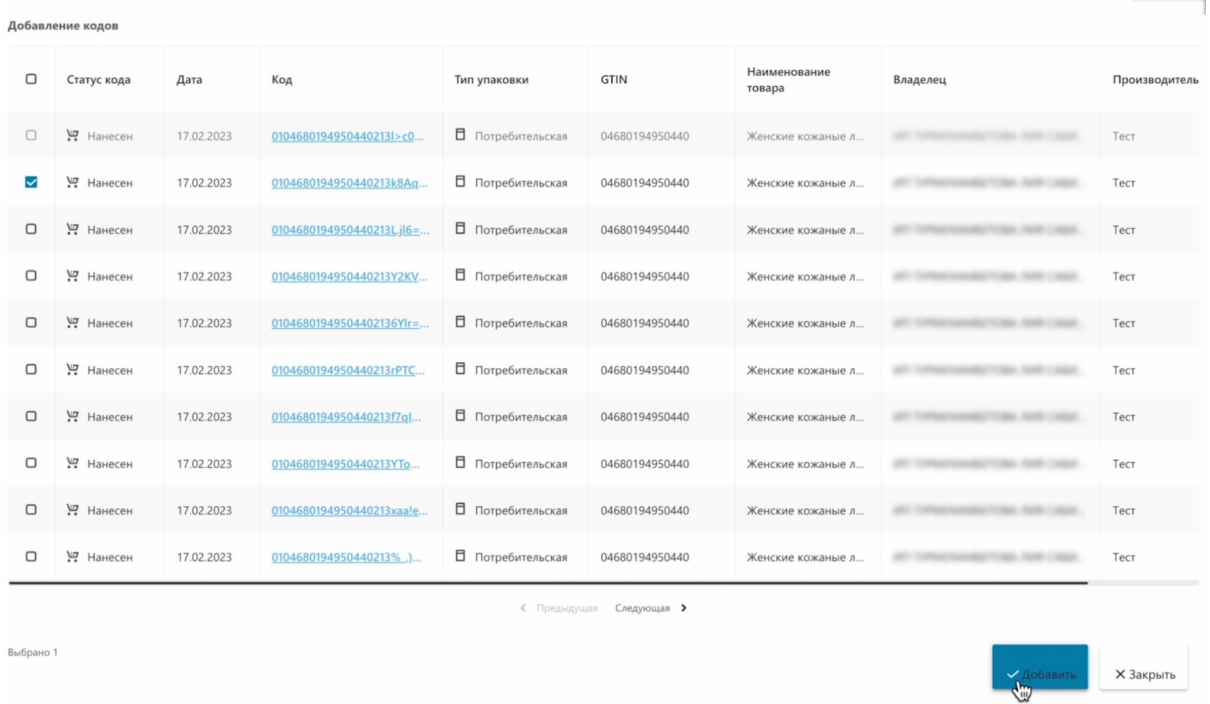

Теперь мы добавили два товара с одинаковым GTIN.

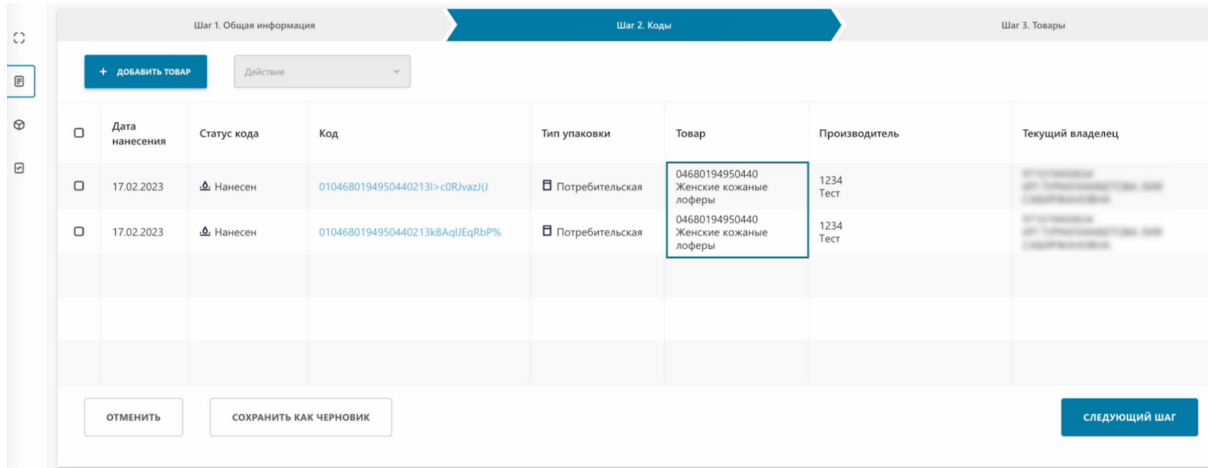

# Переходим на следующий шаг.

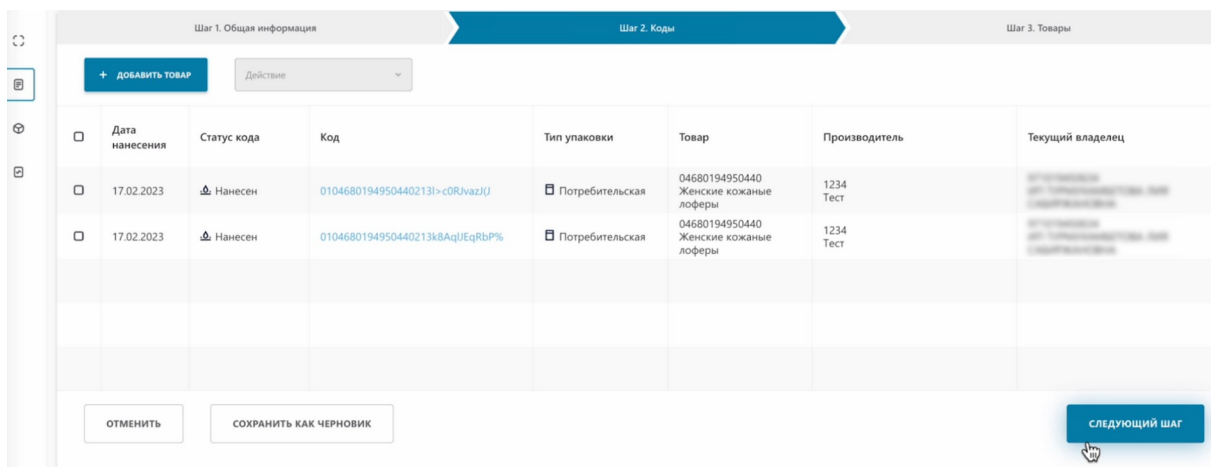

## Как видим, теперь у нас только одна карточка.

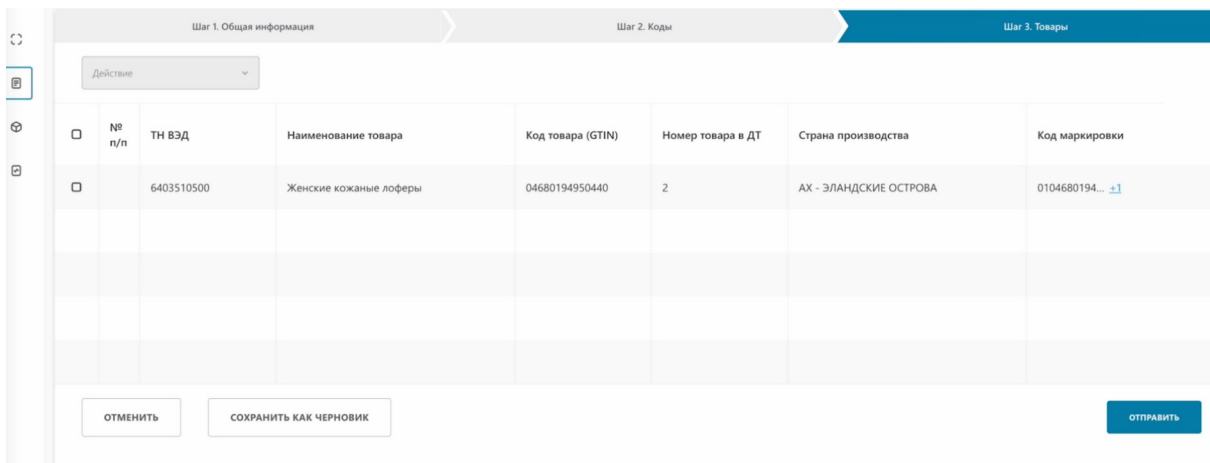

Заполняется она аналогично. Выбираем карточки мультивыбором, действие, редактировать.

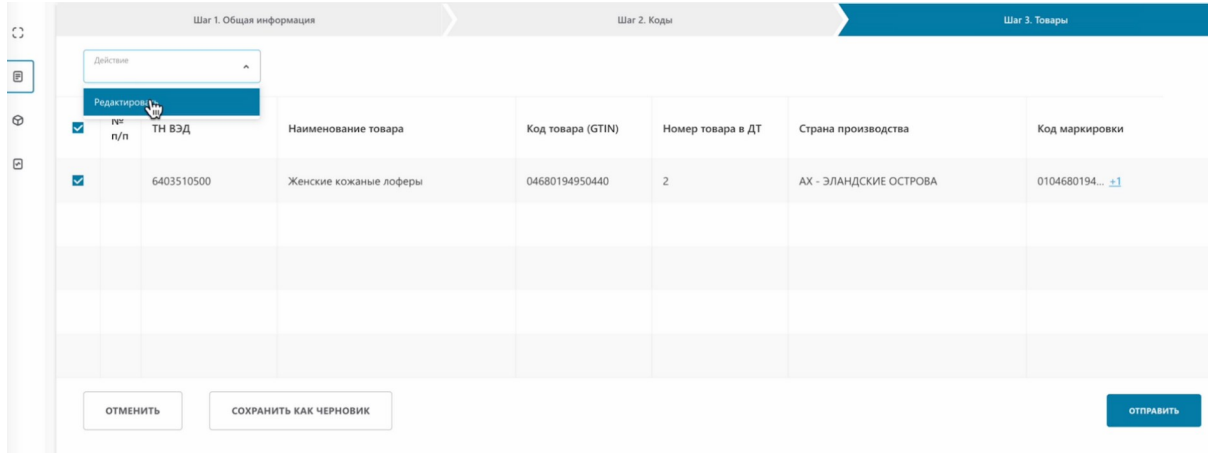

## Заполняем данные.

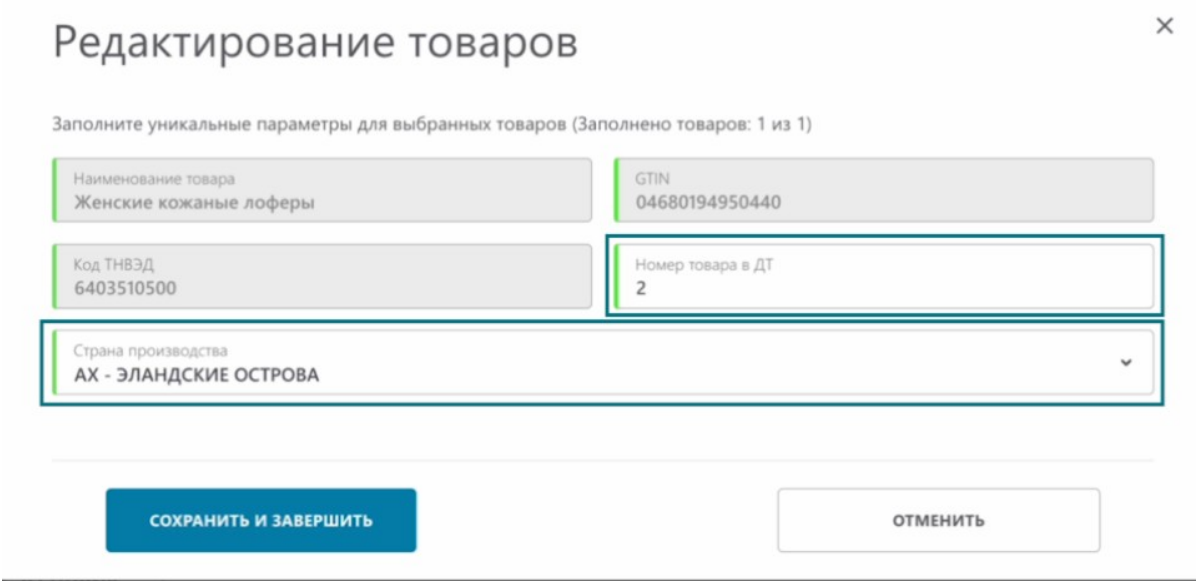

# Нажимаем "Сохранить и завершить".

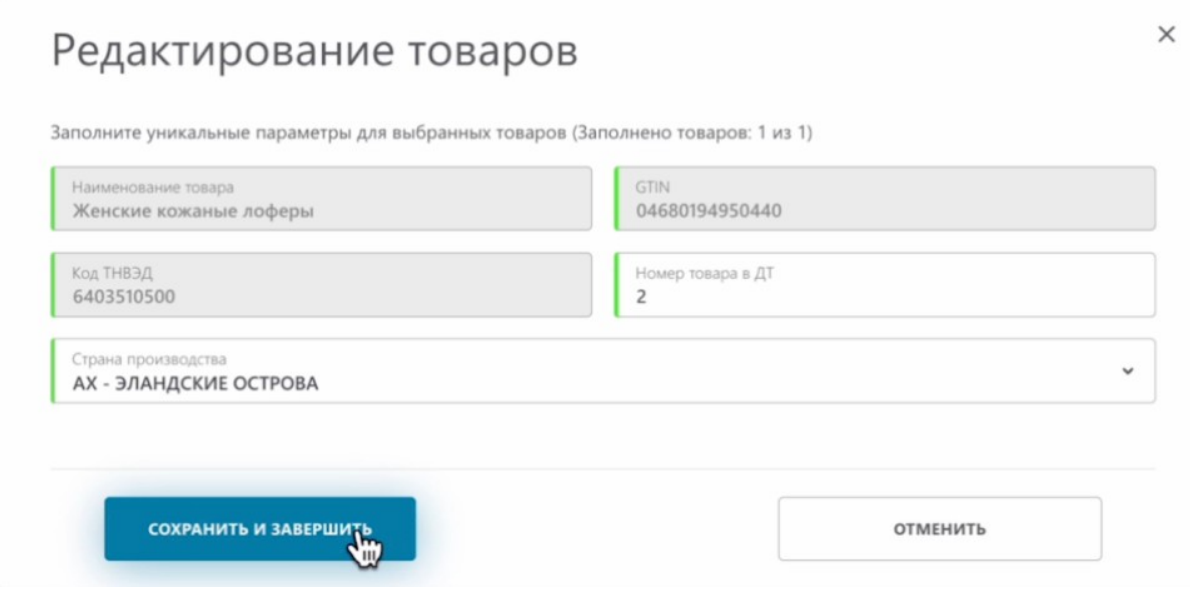

Далее, необходимо подписать наше уведомление. Нажимаем "Отправить".

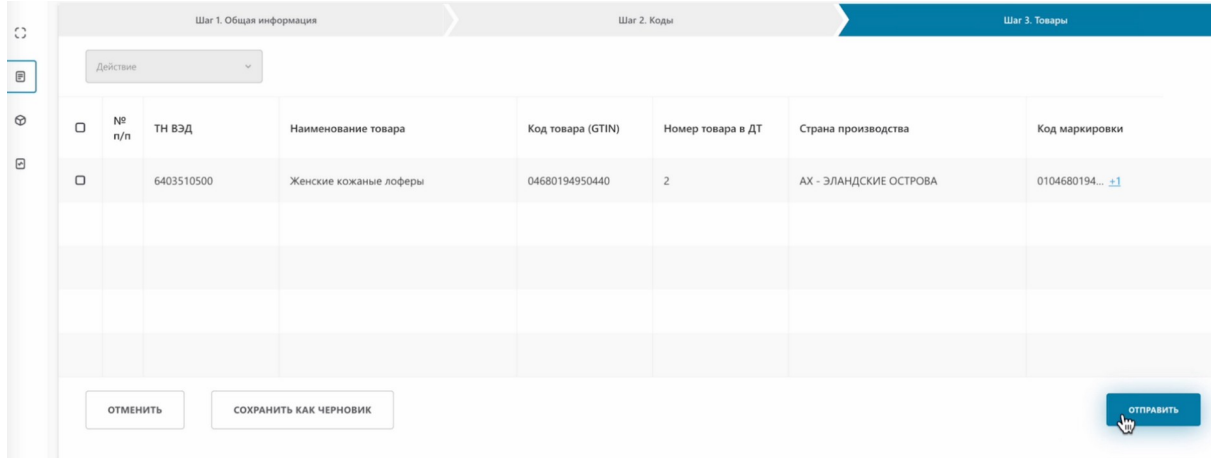

В открывшемся окне вы можете ознакомиться с информацией заявления о ввозе из третьих стран.

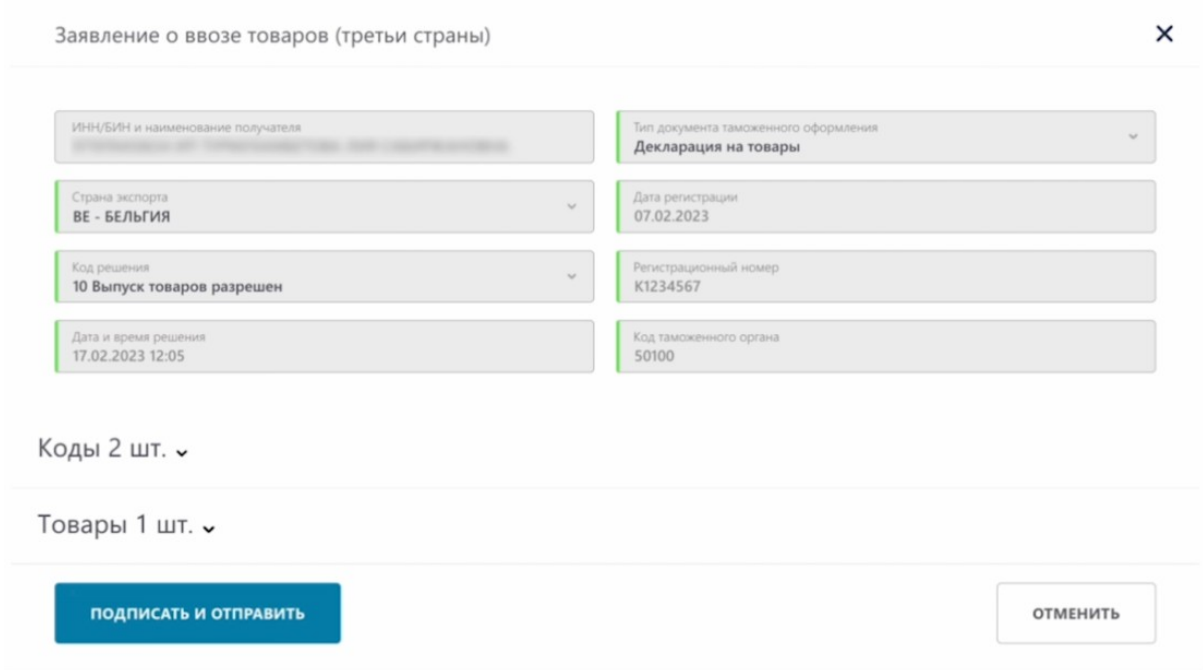

# Основная информация.

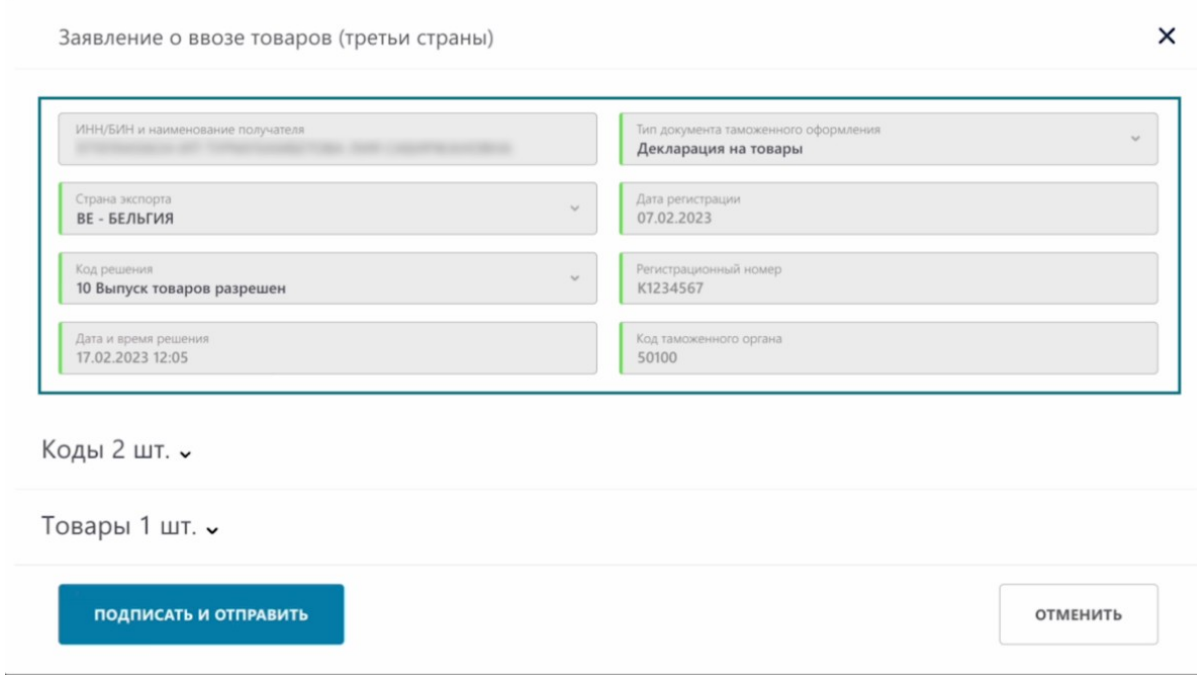

# Коды.

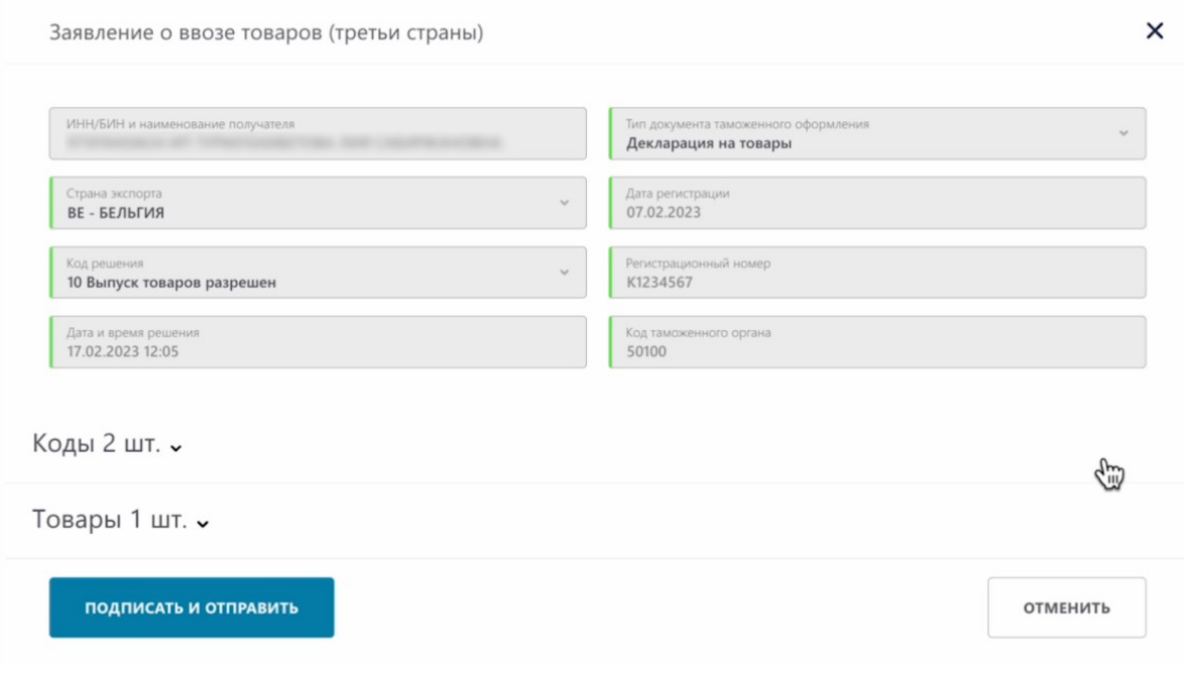

# Коды.

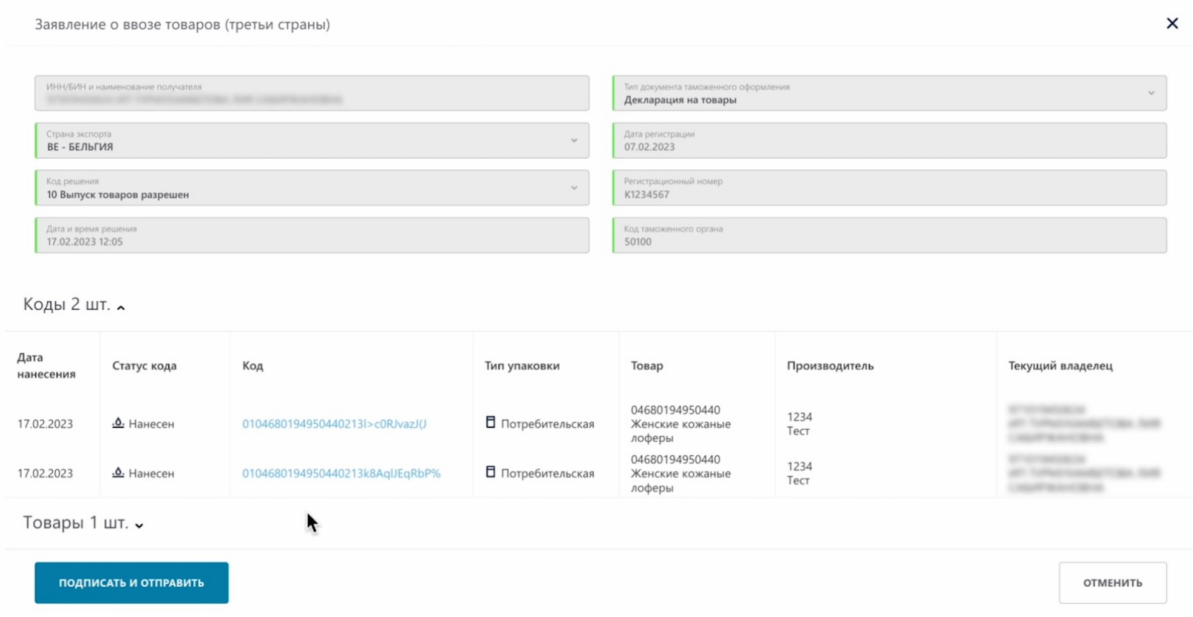

Товары.

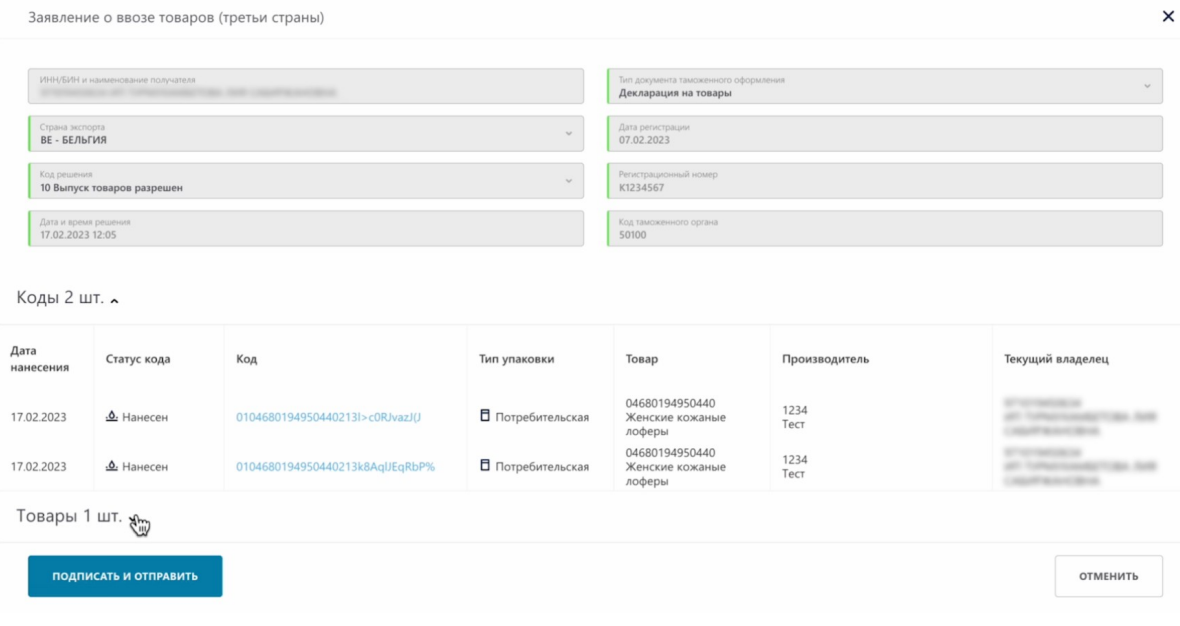

# Товары.

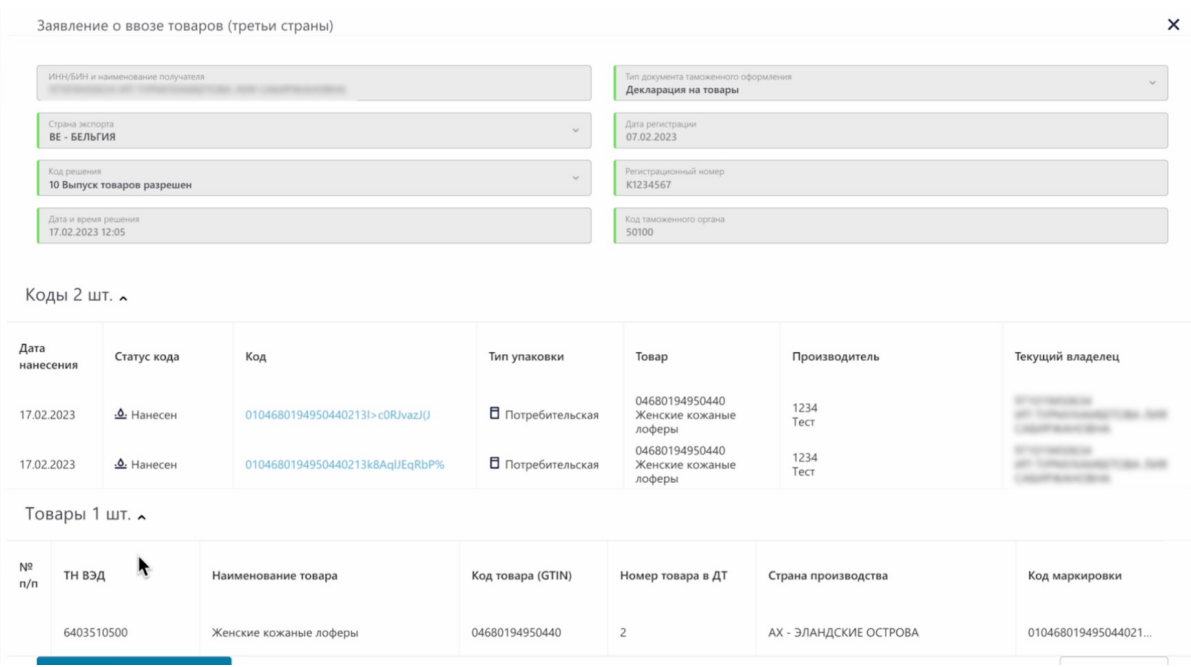

Нажимаем "Подписать и отправить".

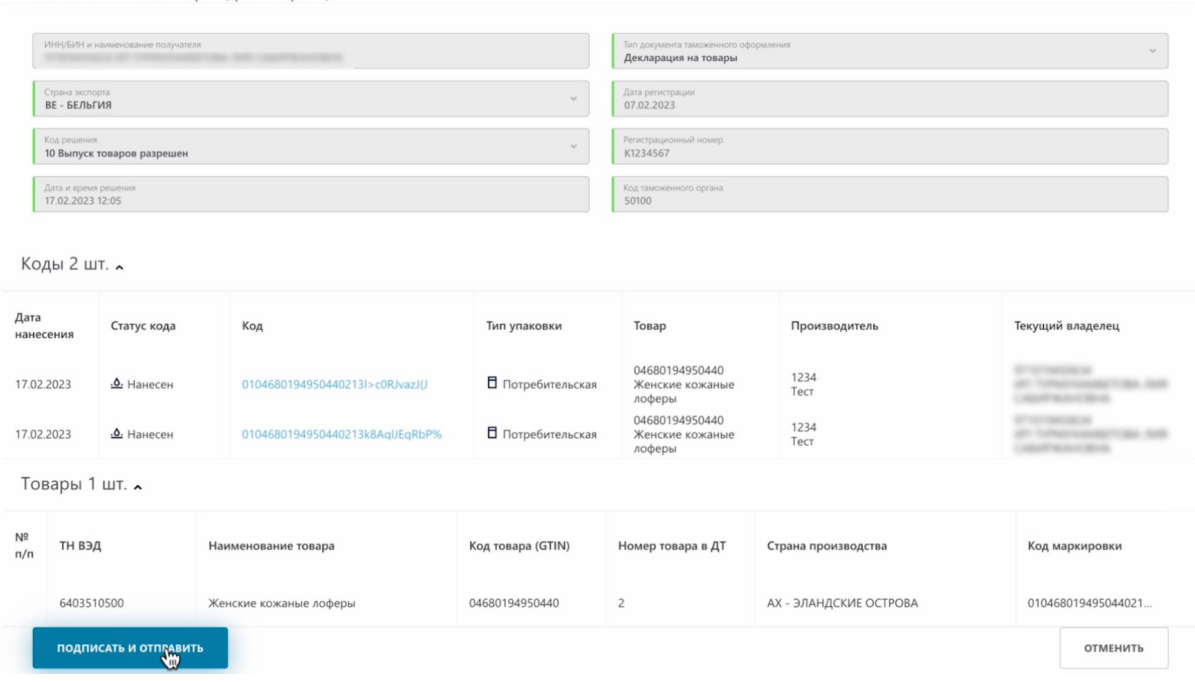

Подписываем сертификатом Ер Ес Ей либо GOST. Выбираем сертификат.

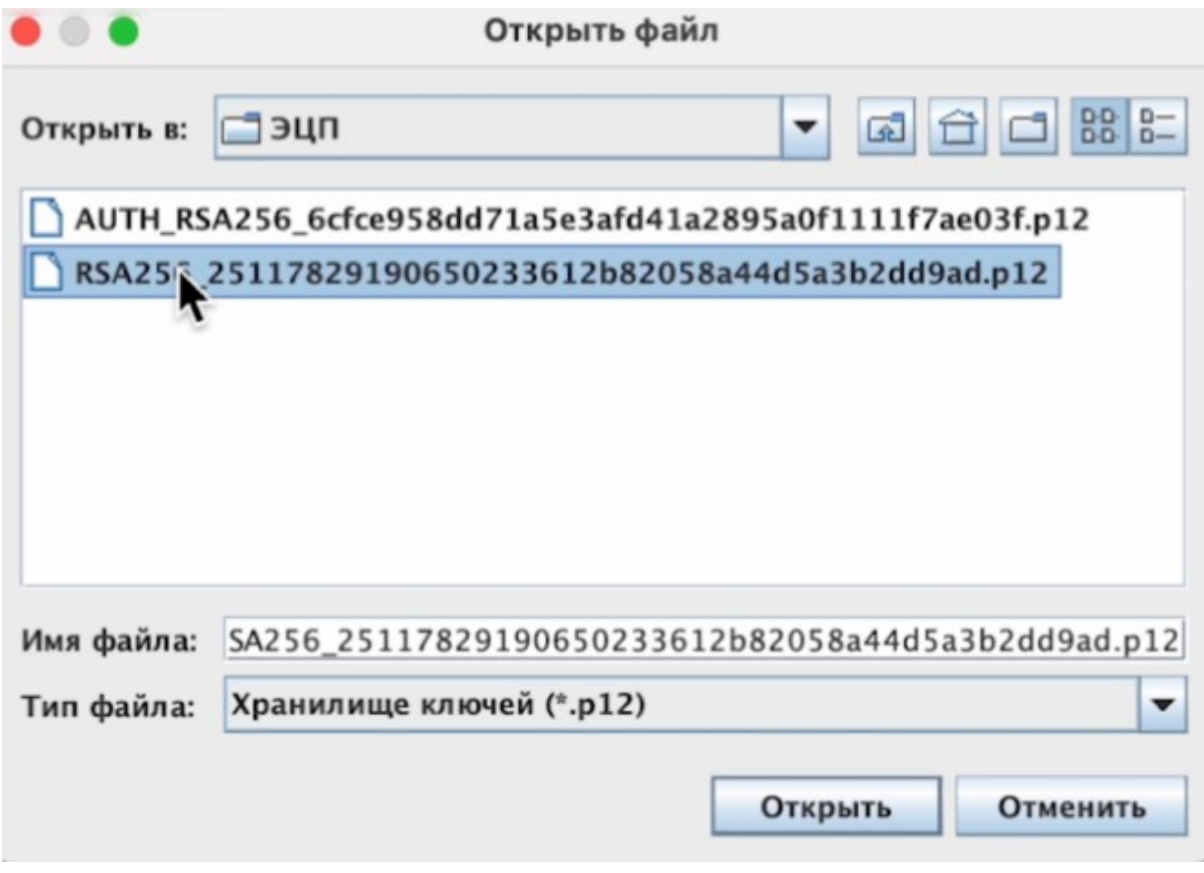

Вводим пароль.

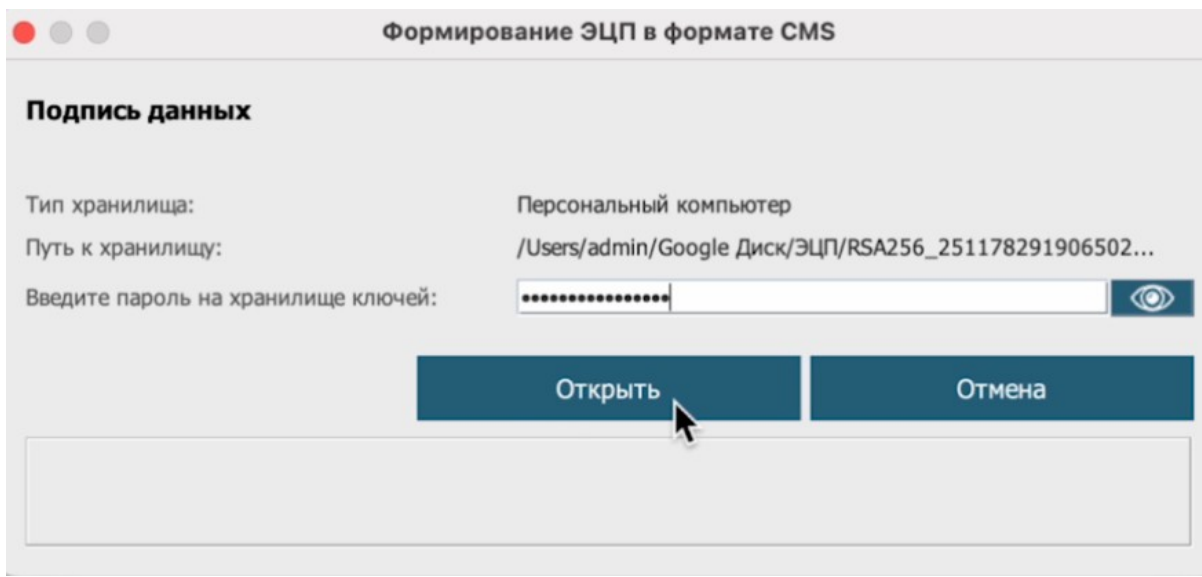

## Подписываем.

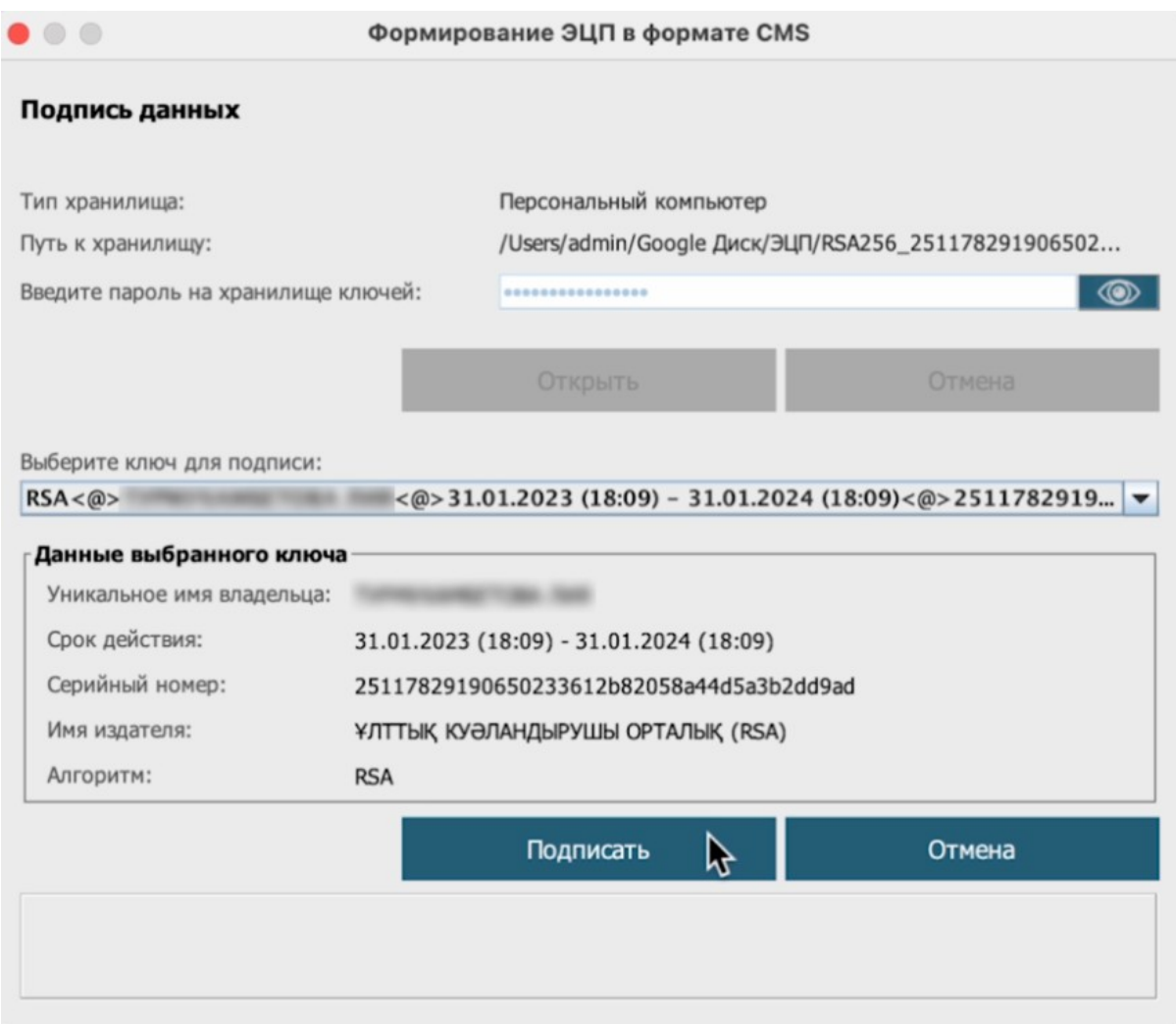

Наше уведомление отправлено.

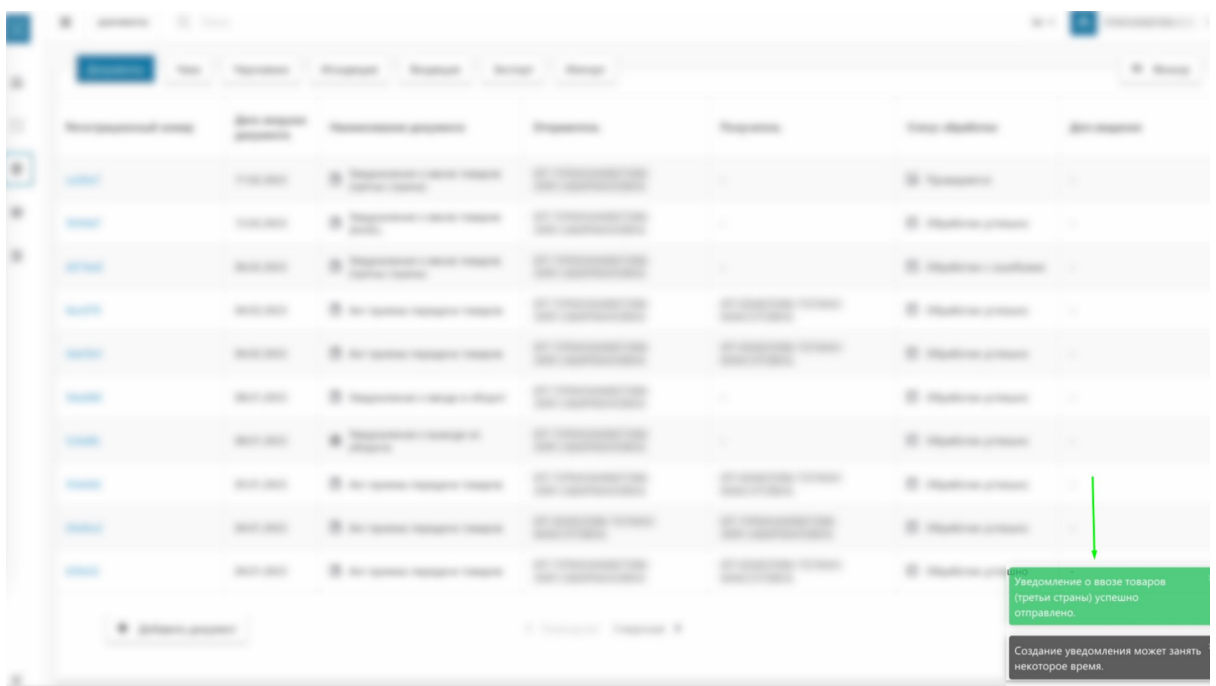

Подписанное уведомление получило статус "Проверяется".

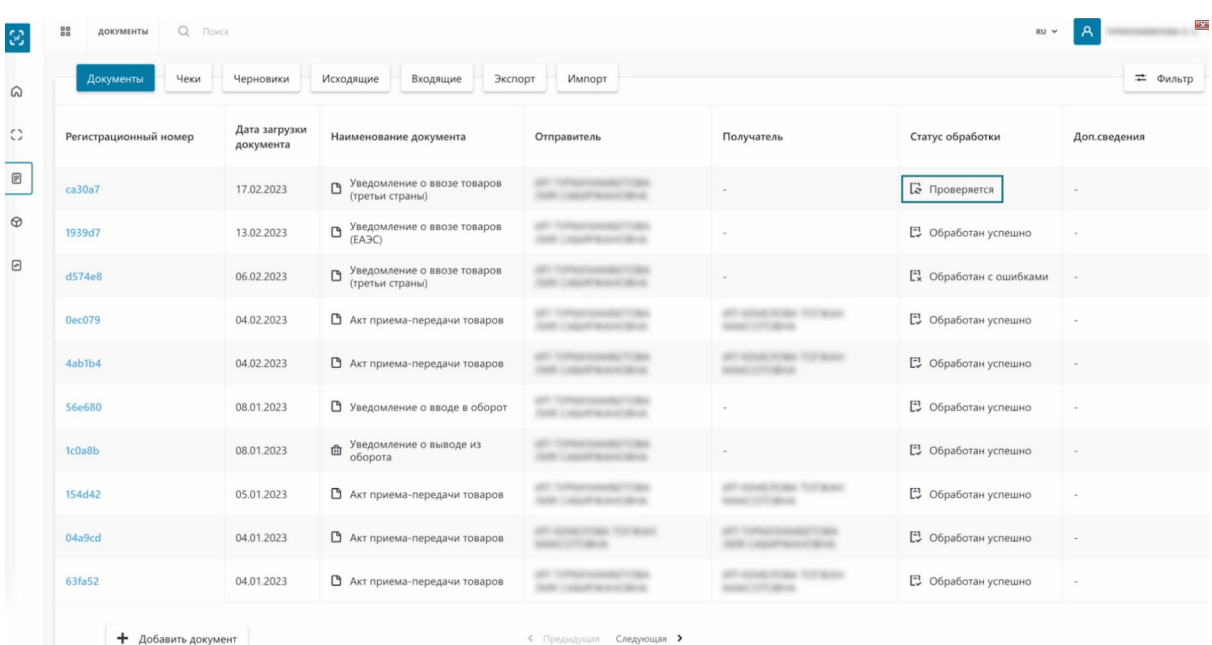

После подписания уведомления, его статус изменяется ориентировочно через 1 минуту. Необходимо обновить страницу для отображения изменений

Обновляем страницу. Как видим, статус документа изменился на "Обработан успешно".

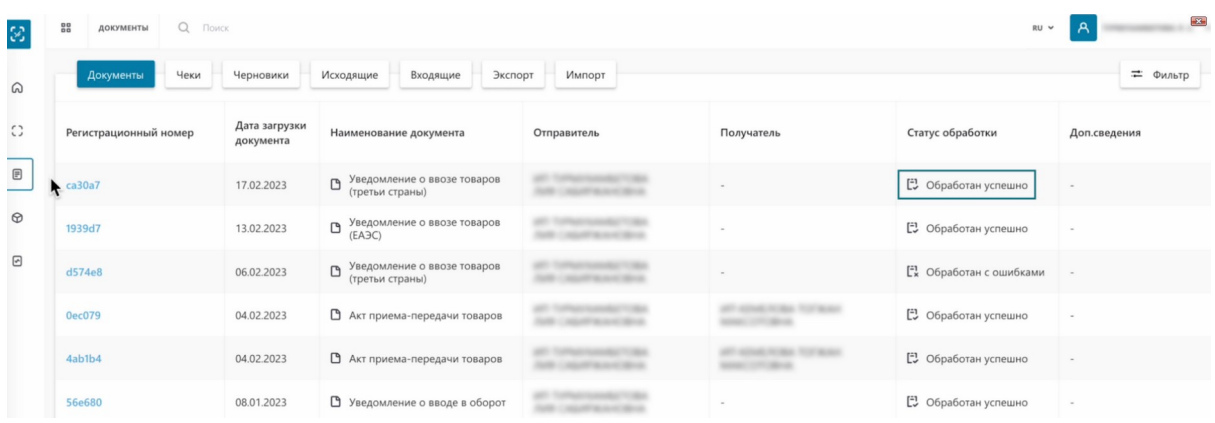

Проверим, изменился ли статус ввозимых товаров с "Нанесен" на "В обороте"

#### Нажимаем на регистрационный номер.

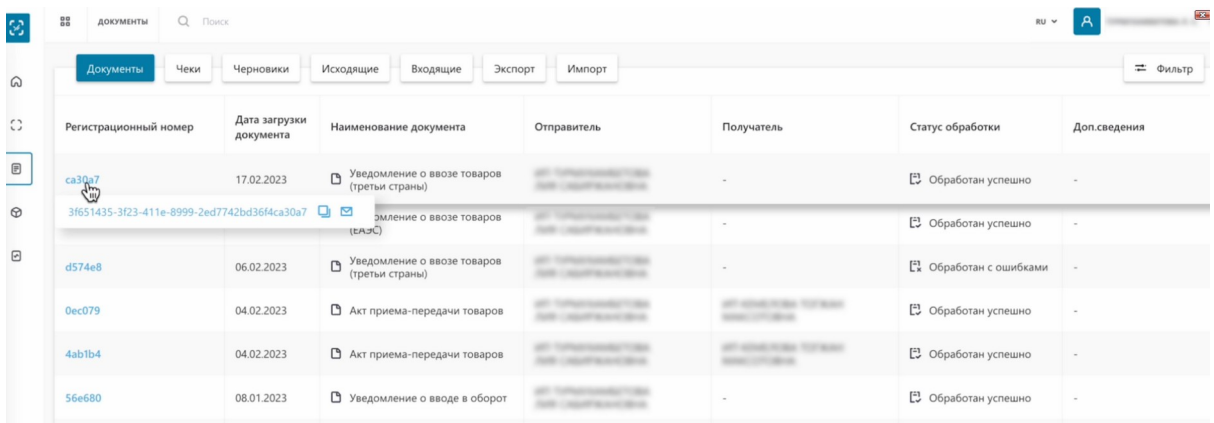

#### Переходим в закладку "Товары".

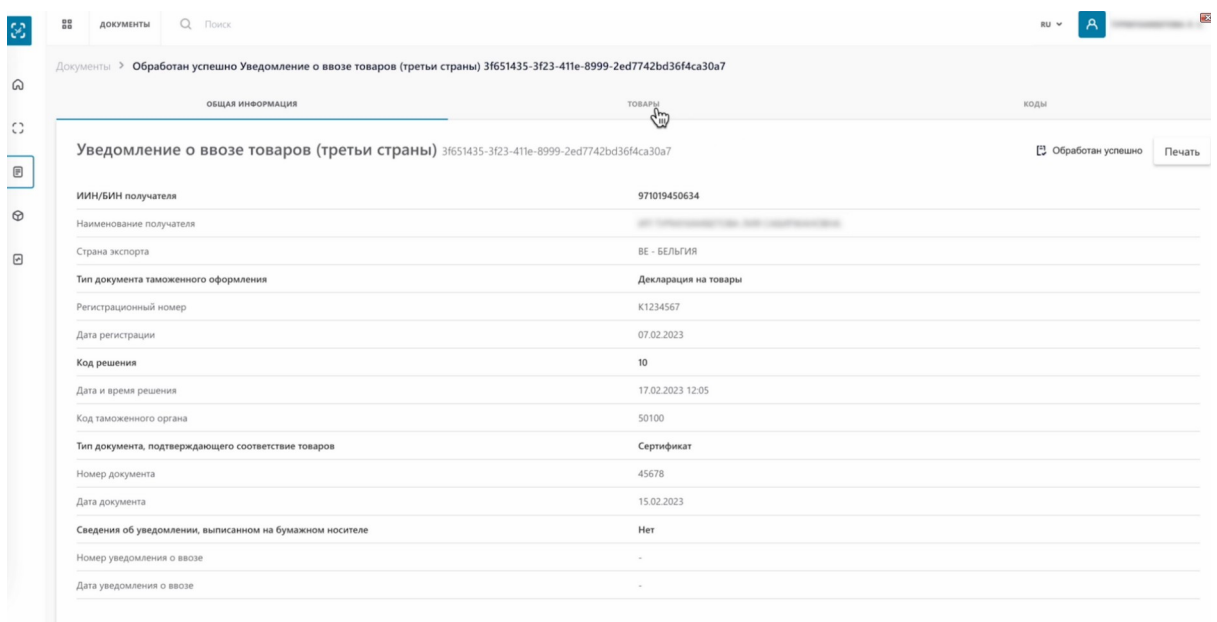

Тут отображается информация о товарах.

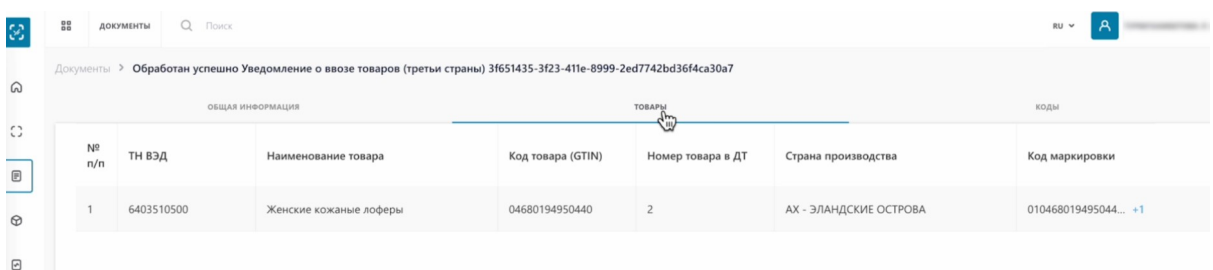

# Далее переходим в "Коды".

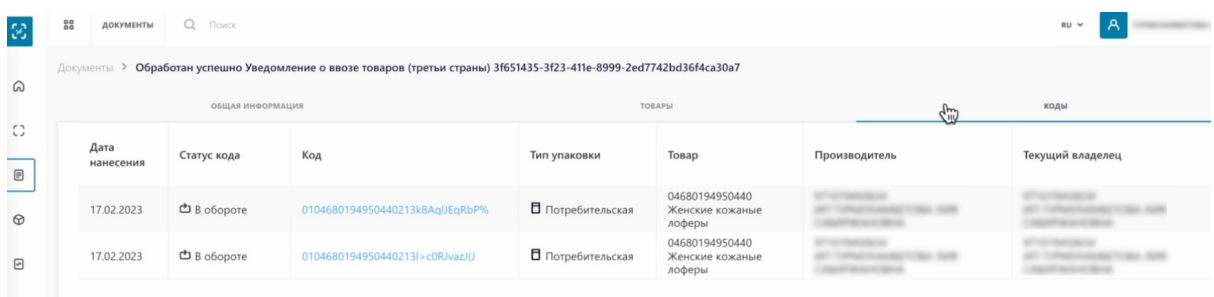

### Нажимаем на код товара.

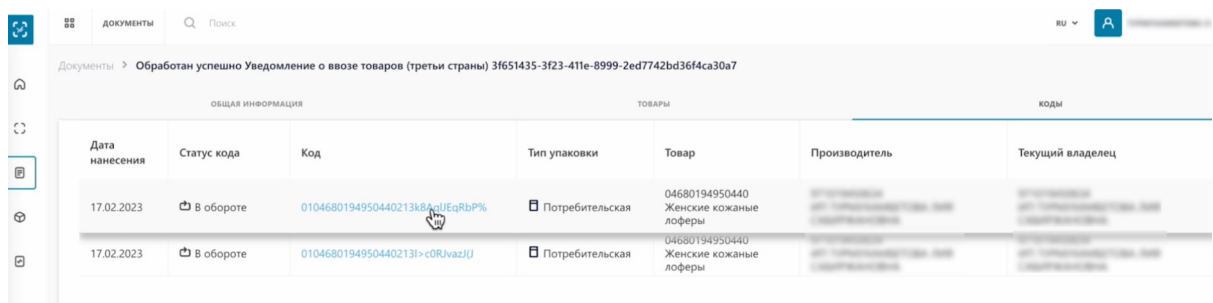

# Как видим статус кода сменился на "В обороте".

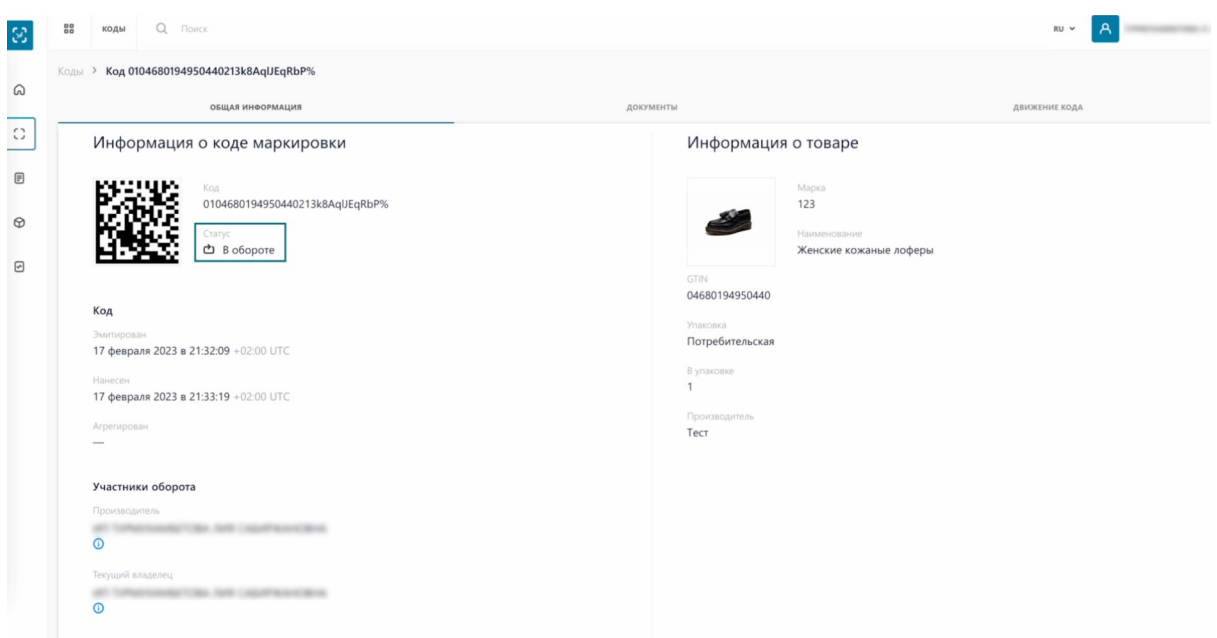

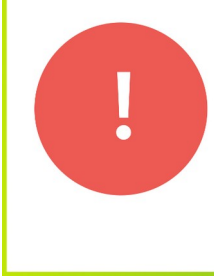

В случае, если статус кодов не изменился, значит уведомление обработано с ошибками. Необходимо обратиться в техническую поддержку, выяснить причины ошибки и создать уведомление заново

На этом процесс создания и подписания уведомления о ввозе товаров из третьих стран успешно завершен.